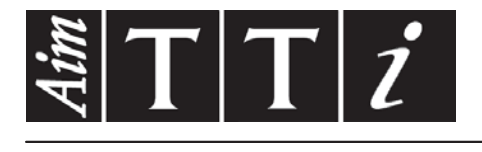

# AIM & THURLBY THANDAR INSTRUMENTS

# MX180T & MX180TP

Triple Output Multi-Range DC Power Supply BEDIENUNGSANLEITUNG

Aim-TTi

### **INHALT**

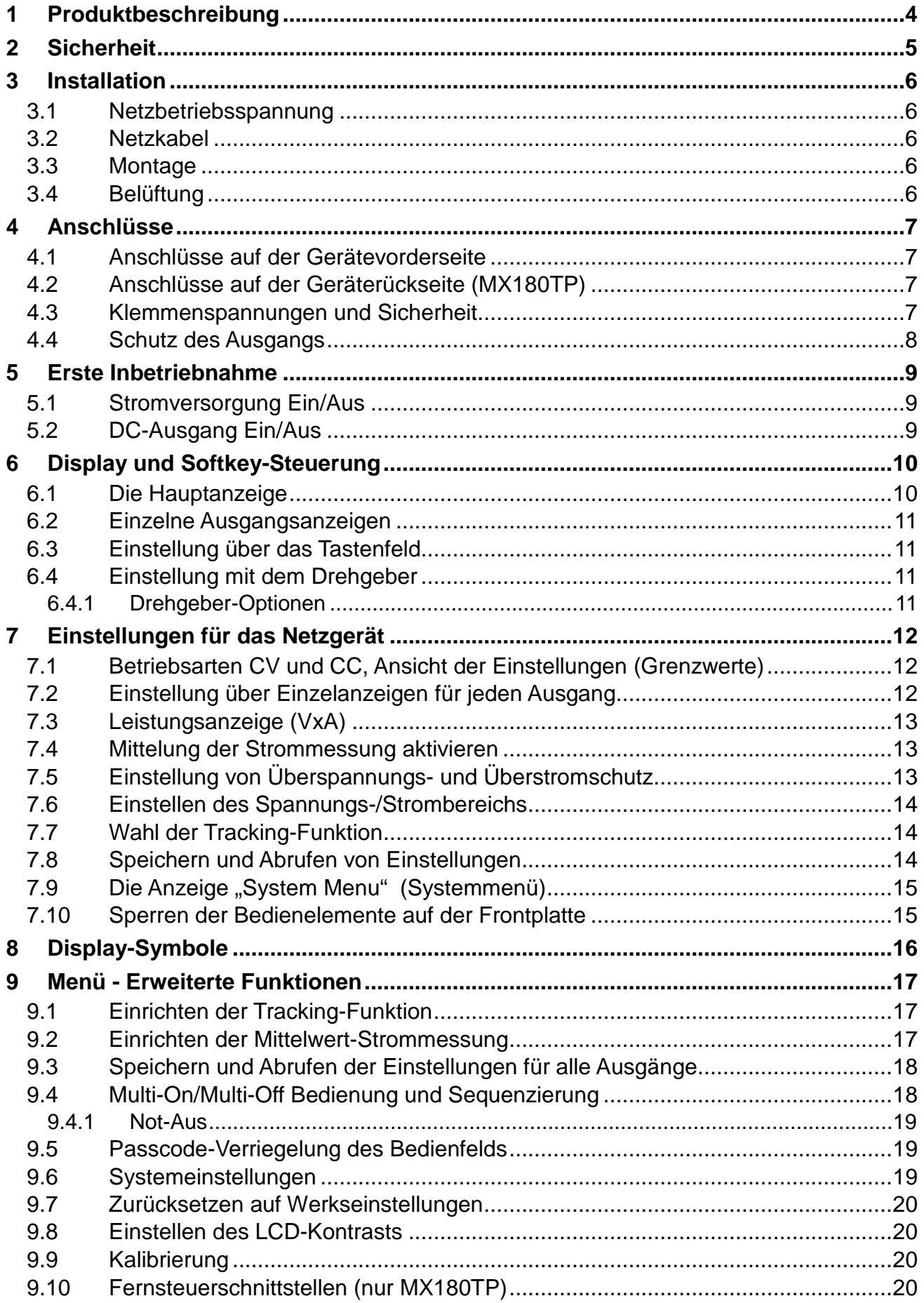

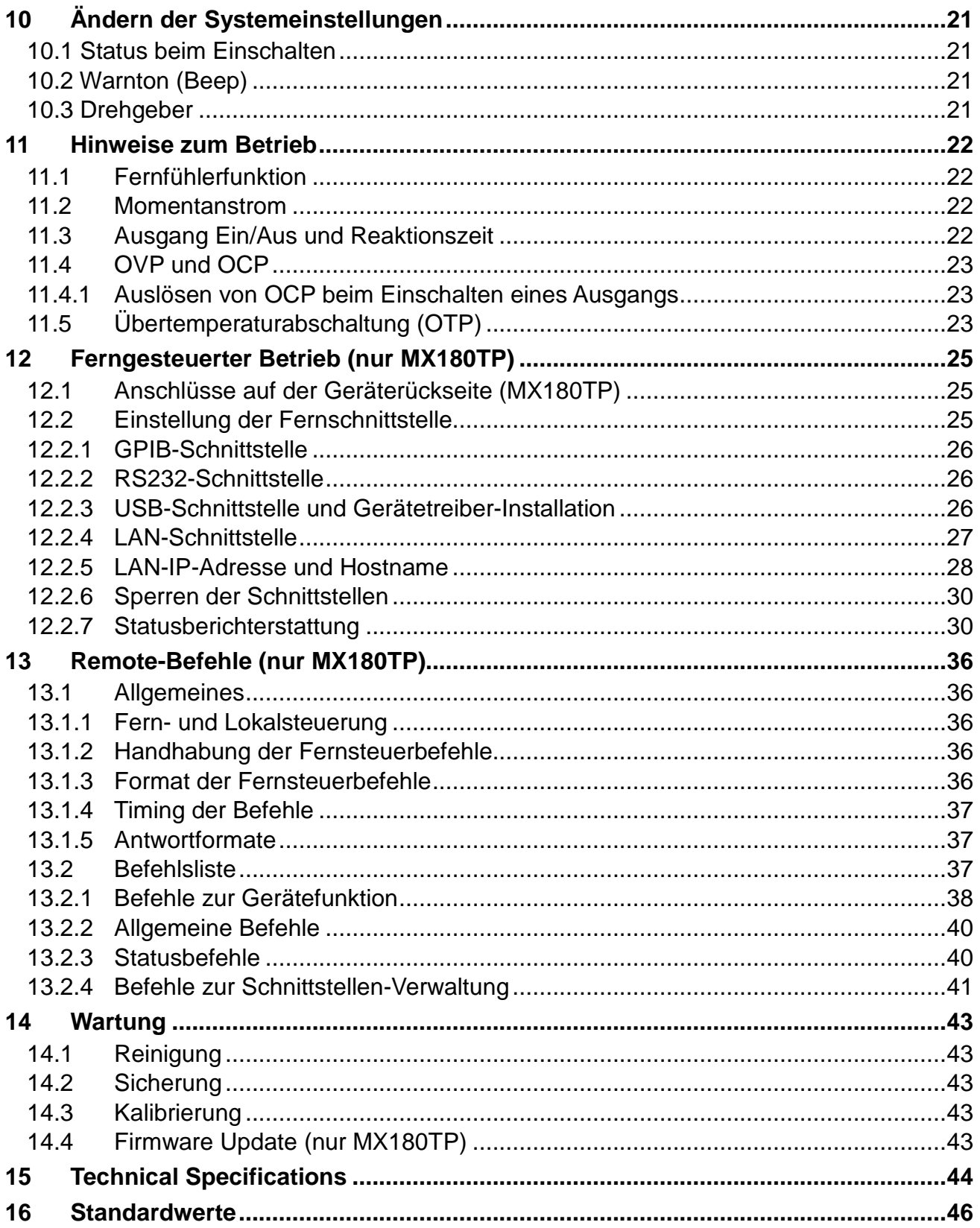

### **Verwendung dieses Handbuchs**

Dieses Handbuch enthält Querverweise, die wie folgt dargestellt werden: Siehe Abschnitt X.X.

Innerhalb einer PDF-Datei ist die schattierte Ziffer ein Hyperlink zu der jeweiligen Abschnitt-Nummer, die es dem Benutzer ermöglicht, schnell zum genannten Abschnitt und dann direkt wieder zum ursprünglichen Abschnitt zu springen.

(Anm.: Für die Hyperlink-Navigation im Acrobat Reader aktivieren Sie "Alle Werkzeuge zur Seitennavigation anzeigen" oder verwenden Sie die Tastenkombinationen Alt + Pfeil nach links und Alt + Pfeil nach rechts).

Auch das Inhaltsverzeichnis ist mit Hyperlinks versehen und im Lesezeichen-Fensterbereich sichtbar.

**Hinweis:** Die jeweils Version dieses Handbuchs, der Gerätetreiber und Software können Sie herunterladen unter: [http://www.aimtti.com/support.](http://www.aimtti.com/support)

Dieses Handbuch trägt die Bezeichnung 48511-1780 Issue 5

# <span id="page-4-0"></span>1 Produktbeschreibung

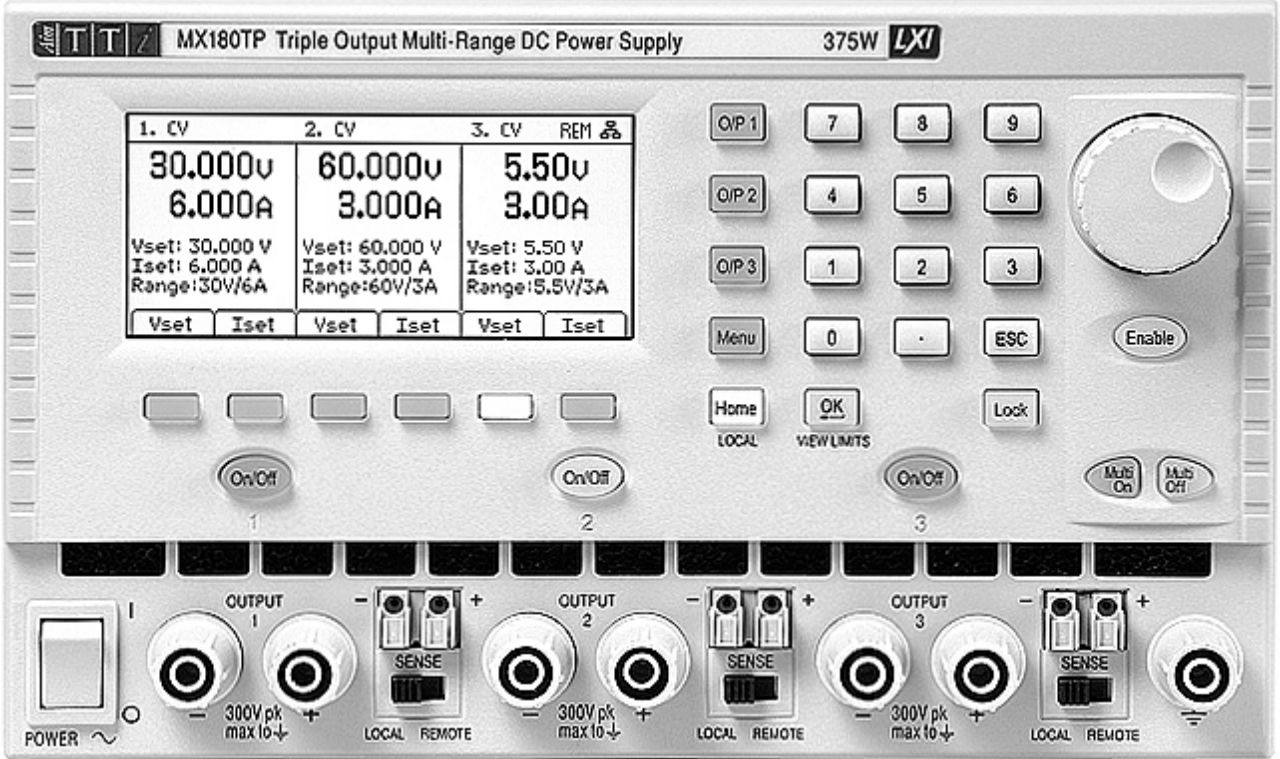

Das MX180T ist ein Labornetzgerät mit drei leistungsstarken Ausgängen und bietet außergewöhnliche Vielseitigkeit bei einer Gesamtleistungsfähigkeit von mehr als 375 Watt.

Die beiden Hauptausgänge liefern 0 bis 30 Volt mit 0 bis 6 Ampere, sind jedoch umschaltbar auf 15V/10A oder 60V/3A. Ausgang 3 liefert 0 bis 5,5 V mit 0 bis 3A, umschaltbar auf 12V/1,5A.

Wenn eine höhere Leistung erforderlich ist, stellen zusätzliche Bereiche auf Ausgang 1 bis zu 360 Watt bereit (sofern Ausgang 2 deaktiviert ist). Dadurch kann ein Strom von bis zu 20A oder eine Spannung von bis zu 120V erzeugt werden.

Es wird eine Mixed-Mode-Regelung verwendet, die Schaltnetzteile mit einer linearen Regelung

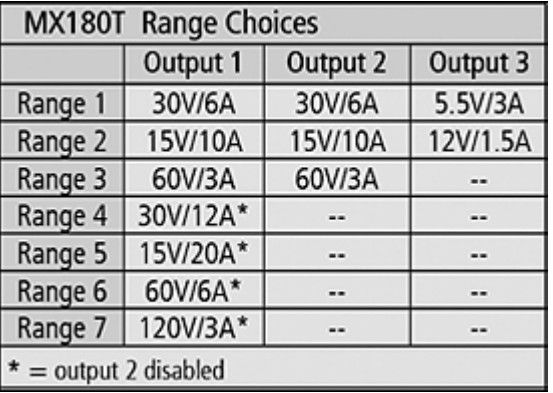

kombiniert, um eine gute Leistung in Bezug auf Transienten und Störsignale zu erzielen. Alle Informationen werden auf einem großen hintergrundbeleuchteten Display angezeigt. Die Steuerung erfolgt über Softkeys mit einem numerischen Tastenfeld und Drehgeber.

Zum erweiterten Funktionsumfang gehören 50 Konfigurationsspeicher für jeden Ausgang plus 50 weitere Speicher für gemeinsame Einstellungen aller drei Ausgänge.

Multi-On und Multi-Off Tasten ergänzen die einzelnen "On/Off" Tasten der Ausgänge und können so programmiert werden, dass sie die Ausgänge in zeitlicher Reihenfolge ein- oder ausschalten.

Die Bedienelemente auf der Frontplatte können gesperrt werden, um versehentliche Änderungen an den Einstellungen zu verhindern.

Die Stromversorgung ist in einem kompakten Gehäuse mit halber Rack-Breite und 3 HE sowie vorderseitiger Belüftung untergebracht. Um das Kühlgeräusch zu minimieren, wird eine intelligente Lüftersteuerung verwendet.

Das MX180TP bietet den gleichen Funktionsumfang, stellt aber zusätzlich USB, RS232, GPIB und LXI-konforme LAN-Schnittstellen sowie zusätzliche Ausgangsklemmen und Fühleranschlüsse auf der Geräterückseite zur Verfügung.

# <span id="page-5-0"></span>2 Sicherheit

Diese Stromversorgung wurde nach der Sicherheitsklasse (Schutzart) I der IEC-Klassifikation und gemäß den europäischen Vorschriften EN61010-1 (Sicherheitsvorschriften für Elektrische Mess-, Steuer-, Regel- und Laboranlagen) entwickelt. Es handelt sich um ein Gerät der Installationskategorie II, das für den Betrieb mit einer normalen einphasigen Versorgung vorgesehen ist.

Das Gerät wurde gemäß den Vorschriften EN61010-1 geprüft und in sicherem Zustand geliefert. Die vorliegende Anleitung enthält vom Benutzer zu beachtende Informationen und Warnungen, die den sicheren Betrieb und Zustand des Geräts gewährleisten.

Dieses Gerät ist für den Betrieb in Innenräumen der Umgebungsklasse 2 , für einen Temperaturbereich von 5 °C bis 40 °C und 20 - 80 % relative Feuchtigkeit (nicht kondensierend) vorgesehen. Gelegentlich kann es Temperaturen zwischen 10 °C und +5 °C ausgesetzt sein, ohne dass seine Sicherheit dadurch beeinträchtigt wird. Betreiben Sie das Gerät jedoch auf keinen Fall, solange Kondensation vorhanden ist.

Ein Einsatz dieses Geräts in einer Weise, die von dieser Anleitung nicht vorgesehen ist, kann seine Sicherheit beeinträchtigen. Auf keinen Fall das Gerät außerhalb der angegebenen Nennversorgungsspannungen oder Umgebungsbedingungen betreiben.

### **ACHTUNG! DIESES GERÄT MUSS GEERDET WERDEN!**

Jegliche Unterbrechung der Netzerde, ob im Innern oder außerhalb des Geräts, macht das Gerät zur Gefahrenquelle! Eine absichtliche Unterbrechung ist verboten! Die Schutzwirkung darf durch Verwendung eines Verlängerungskabels ohne Schutzleiter nicht aufgehoben werden.

Ist das Gerät an die elektrische Versorgung angeschlossen, können die Klemmen unter Spannung stehen, sodass beim Entfernen von Verkleidungs- oder sonstigen Teilen (mit Ausnahme der Teile, zu denen Zugang mit der Hand möglich ist) höchstwahrscheinlich spannungsführende Teile bloßgelegt werden. Vor dem Öffnen des Geräts zu Einstellungs-, Auswechslungs-, Wartungs- oder Reparaturzwecken ist dieses stets von sämtlichen Spannungsquellen abzuklemmen. Kondensatoren in der Stromversorgung können auch noch nach Abschalten sämtlicher Stromversorgung Spannung führen, sie entladen sich jedoch innerhalb von etwa 10 Minuten nach Spannungsabschaltung.

Jegliche Einstellung, Wartung und Reparatur am geöffneten, unter Spannung stehenden Gerät ist nach Möglichkeit zu vermeiden. Falls unvermeidlich, sollten solche Arbeiten nur von qualifiziertem Personal ausgeführt werden, das sich der Gefahren bewusst ist.

Ist das Gerät eindeutig fehlerhaft bzw. wurde es mechanisch beschädigt, übermäßiger Feuchtigkeit oder chemischer Korrosion ausgesetzt, können die Schutzeinrichtungen beeinträchtigt sein. In diesem Fall sollte das Gerät aus dem Verkehr gezogen und zur Überprüfung und Reparatur eingesandt werden.

Sicherstellen, dass nur Sicherungen der vorgeschriebenen Stromstärke und des vorgesehenen Typs als Ersatz verwendet werden. Provisorische "Sicherungen" und das Überbrücken von Sicherungshaltern sind verboten!

Beim Reinigen darauf achten, dass das Gerät nicht nass wird. Am Gerät werden folgende Symbole verwendet:

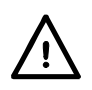

Bedeutet **Vorsicht.** In diesem Handbuch wird dieses Symbol verwendet, um Situationen hervorzuheben, in denen eine falsche Nutzung entweder das Gerät beschädigen oder zu einer potenziellen Gefahr für den Benutzer werden kann.

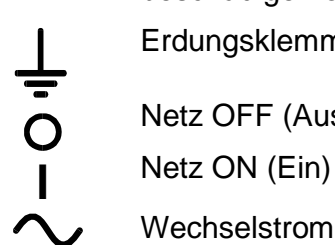

Erdungsklemme

Netz OFF (Aus)

Wechselstrom (AC)

# <span id="page-6-0"></span>3 Installation

### <span id="page-6-1"></span>**3.1 Netzbetriebsspannung**

Dieses Gerät hat einen universellen Eingangsbereich und kann ohne weitere Anpassungen mit einer Nennspannung von 115 V oder 230 V betrieben werden. Prüfen Sie, ob Ihre lokale Spannungsversorgung den in den technischen Daten angegebenen AC-Eingangswerten entspricht, siehe Abschnitt [15.](#page-44-1)

## <span id="page-6-2"></span>**3.2 Netzkabel**

Schließen Sie das Gerät mit dem mitgelieferten Netzkabel an die

Wechselspannungsversorgung an. Falls ein Netzstecker für eine unterschiedliche Steckdose erforderlich ist, muss ein geeigneter und zugelassener Netzkabelsatz verwendet werden, der mit dem geeigneten Wandstecker und einem IEC60320 C13-Stecker für das Geräteende versehen ist. Zur Bestimmung der Mindest-Nennstromstärke des Kabelsatzes für die beabsichtigte Wechselspannungsversorgung sind die Informationen zu Leistungswerten auf dem Gerät bzw. in seiner Spezifikation hinzuzuziehen.

### **ACHTUNG! DIESES GERÄT MUSS GEERDET SEIN.**

Jegliche Unterbrechung der Netzerde, ob im Innern oder außerhalb des Geräts, macht das Gerät zur Gefahrenquelle! Eine absichtliche Unterbrechung ist verboten!

### <span id="page-6-3"></span>**3.3 Montage**

Dieses Gerät kann auf einer Arbeitsplatte oder in einem Rack montiert werden. Es besitzt Füße zur Befestigung auf einer Arbeitsplatte. Die vorderen Gerätefüße sind mit einem Kippmechanismus zur Einstellung des optimalen Winkels versehen.

Ein Rack-Montagesatz für ein 19"-Rack ist vom Hersteller oder einem Fachhändler erhältlich.

### <span id="page-6-4"></span>**3.4 Belüftung**

Das Netzgerät wird durch ein auf der Rückseite befindliches Gebläse mit mehreren Geschwindigkeiten gekühlt. Kühlluft wird durch die Schlitze in der Frontplatte direkt über den Anschlussklemmen und durch Schlitze im Boden nahe der Vorderseite angesaugt.

Bei Rack-Montage wird kein zusätzlicher Raum oberhalb oder an den Seiten der Einheit benötigt. Etwas Luftraum unter dem Gerät garantiert bestmögliche Luftzirkulation und niedrigste Lüfterdrehzahlen für die jeweilige Leistungsabgabe, ist aber nicht unbedingt erforderlich.

Achten Sie darauf, dass die Lüftungsschlitze und der Lüfterauslass hinten am Gerät nicht blockiert sind. Im Falle einer Überhitzung sorgt eine Temperaturabschaltung für das Abschalten aller Ausgänge - siehe Abschnitt 11.5.

# <span id="page-7-0"></span>4 Anschlüsse

### <span id="page-7-1"></span>**4.1 Anschlüsse auf der Gerätevorderseite**

Die Last für jeden Ausgang wird an die mit OUTPUT (Ausgang) gekennzeichneten positiven (roten) und negativen (schwarzen) Klemmen angelegt.

Beide sind galvanisch getrennt und können mit Masse oder der Klemme eines anderen Ausgangs verbunden werden.

Die Fernfühleranschlüsse für die Last (falls gewünscht) erfolgen über die entsprechenden Plus- (+) und Minus (-) SENSE Klemmen. Setzen Sie den Schalter SENSE auf REMOTE, wenn die Fernfühlerfunktion eingesetzt werden soll. Setzen Sie den Schalter auf LOCAL zurück, wenn die Fernfühlerfunktion nicht verwendet wird. Weitere Informationen finden Sie in Abschnitt [11.](#page-22-4)

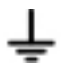

Die graue, mit dem Erdungssymbol gekennzeichnete Klemme ist mit dem Chassis und dem Schutzleiter verbunden.

## <span id="page-7-2"></span>**4.2 Anschlüsse auf der Geräterückseite (MX180TP)**

Das MX180T besitzt lediglich eine Netzanschlussbuchse auf der Rückseite. Das Modell MX180TP besitzt dagegen zusätzliche Ausgangs- und Sense-Anschlüsse auf der Rückseite und bietet volle Fernsteuerungsmöglichkeiten über die USB-, RS232-, GPIB- und LAN-Schnittstellen.

Alle Schnittstellen sind von den Ausgangsklemmen des Netzgeräts vollständig isoliert. Die USB-, RS232- und GPIB-Schnittstellen sind mit der Chassis-Masse verbunden. Die LAN-Schnittstelle ist durch Standard-Netzwerk-Transformatoren isoliert.

• Die rückseitigen Anschlüsse des MX180TP werden in Abschnitt [12.1](#page-25-1) beschrieben.

### <span id="page-7-3"></span>**4.3 Klemmenspannungen und Sicherheit**

Die Ausgänge des Netzgeräts sind galvanisch getrennt und können mit anderen Geräten verbunden werden. Dadurch können Klemmenspannungen anliegen, die höher als die Ausgangsspannung sind.

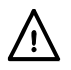

Die maximal zulässige Spannung zwischen einer Anschlussklemme und Erde ( $\frac{1}{\epsilon}$ ) beträgt 300 VDC. Die maximal zulässige Spannung zwischen der Anschlussklemme eines Ausgangs und der Anschlussklemme eines anderen Ausgangs am gleichen Netzgerät beträgt ebenfalls 300 VDC.

**ACHTUNG!** Solche Spannungen sind äußerst gefährlich und erfordern große Sorgfalt vom Anwender. Zwar sind die Frontanschlüsse berührungssicher, je nach Art des Anschlusses können aber dennoch Gefahren existieren. Daher dürfen die Verbindungen bei einer derartigen Nutzung auf keinen Fall berührt werden.

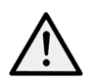

Beim Modell MX180TP liegen die Spannungen auf den vorderen Klemmen auch auf den rückseitigen Klemmen an. Die hinteren Klemmen besitzen Schutzvorrichtungen, sind aber nicht berührungssicher. Daher sollten die hinteren Anschlüsse immer mit der

Schutzabdeckung versehen werden, wenn Spannungen über 70 Volt DC anliegen könnten. **Es empfiehlt sich die Schutzabdeckung für die hinteren Anschlüsse immer zu verwenden.**

Falls gefährliche Spannungen anliegen könnten, dürfen alle Verbindungen zu den vorderen oder rückseitigen Anschlüssen nur nach Ausschalten aller Spannungsquellen hergestellt werden.

Beachten Sie, dass für Ausgang 1 Spannungen bis zu 120 Volt eingestellt werden ៹ können. Als zusätzliche Warnung an den Benutzer erscheint ein blinkendes Hochspannungssymbol auf dem Display, wenn eine Spannung über 60 Volt eingestellt wurde.

### <span id="page-8-0"></span>**4.4 Schutz des Ausgangs**

Jeder Ausgang ist gegen externe Durchlassspannungen bis zu 140 Volt (für Ausgang 1), 70 Volt (Ausgang 2) und 16 Volt (Ausgang 3) geschützt. Jeder Ausgang ist gegen Rückspannungen durch eine Klemmdiode mit einer maximalen Dauerstrombelastbarkeit von 3 Ampere geschützt.

Weiteren Schutz bieten die OVP/OCP Auslöser und eine Übertemperaturabschaltung.

# <span id="page-9-0"></span>5 Erste Inbetriebnahme

### <span id="page-9-1"></span>**5.1 Stromversorgung Ein/Aus**

### **Power ~ O/I**

Der Netzschalter befindet sich unten links auf der Gerätevorderseite.

Beim Einschalten erscheint ein Bildschirm, der die Firmware-Versionsnummer und eine kurze Beschreibung der Ausgangsbedingungen anzeigt. Diese können ggf. von den "System Preferences" (Systemeinstellungen) aus geändert werden – siehe Abschnitt [0.](#page-21-1)

# <span id="page-9-2"></span>**5.2 DC-Ausgang Ein/Aus**

### **On/Off**

Jeder Ausgang verfügt über eine eigene DC On/Off Taste. Diese befinden sich direkt über jedem Ausgangsanschluss und sind von links nach rechts mit 1, 2 und 3 nummeriert. Ein wiederholtes Drücken der Taste schaltet den Ausgang ein oder aus. Im EIN-Zustand leuchtet die Taste rot auf.

Nach dem Einschalten sind alle Ausgänge zunächst immer stromlos. Allerdings kann der Benutzer diese Voreinstellung ändern, so dass die

Ausgänge wieder den gleichen Zustand annehmen, als das Gerät ausgeschaltet wurde. Diese Änderung wird in den "System Preferences" vorgenommen - siehe Abschnitt [0.](#page-21-1) ulti-On / Multi-**Off**

Mit den Tasten Multi-On und Multi-Off können alle drei Ausgänge gleichzeitig ein- und ausgeschaltet werden. Standardmäßig wirken diese Tasten auf alle drei Ausgänge gleichzeitig. Die Multi-On und Multi-Off Tasten können aber die Ausgänge auch in einer zeitlichen Abfolge ein- und ausschalten bzw. einen Ausgang deaktivieren – siehe Abschnitt [9.4.](#page-18-1)

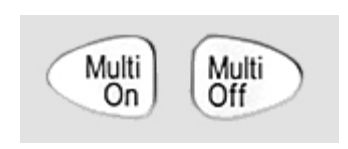

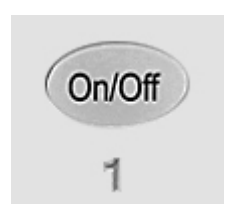

# <span id="page-10-0"></span>6 Display und Softkey-Steuerung

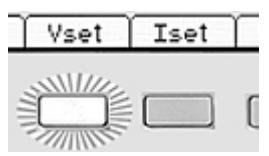

Mit Ausnahme der On/Off Tasten für die Ausgänge erfolgt die primäre Steuerung der Stromversorgung über die sechs Tasten direkt unter dem Display. Diese werden als "Softkeys" bezeichnet, da ihre Funktion nicht festgelegt ist, sondern durch eine Textzeile auf der Anzeige direkt darüber angezeigt wird.

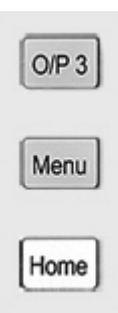

Die Funktion der Tasten hängt von der Art der gewählten Anzeige ab. Es gibt fünf Hauptanzeigen, die durch die Tasten auf der rechten Seite der Anzeige ausgewählt werden. Die jeweils ausgewählte Taste leuchtet auf.

Die Hauptanzeige (Home) zeigt alle drei Ausgänge gleichzeitig, die System-Menü-Anzeige (Menu) bietet Zugriff auf die erweiterten Funktionen, und die einzelnen Ausgangsanzeigen (O/P n) zeigen detaillierte Informationen für jeden einzelnen Ausgang.

## <span id="page-10-1"></span>**6.1 Die Hauptanzeige**

Die Hauptanzeige (Home) wird mit der Taste Home aufgerufen und zeigt die Primärinformationen für alle drei Ausgänge gleichzeitig, wobei Spannung und Strom für jeden Ausgang separat eingestellt werden können.

Das Display ist in drei Abschnitte unterteilt, welche die Ausgänge 1, 2 und 3 von links nach rechts

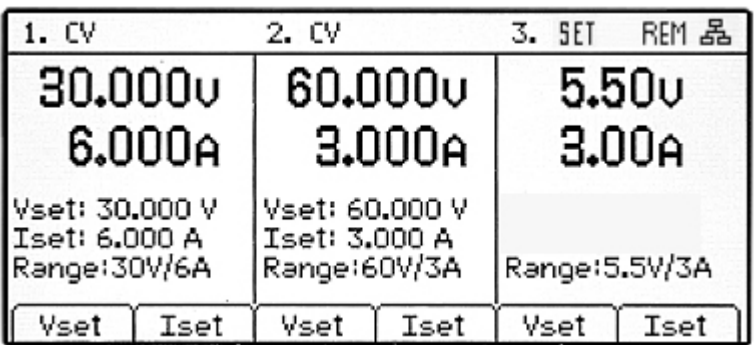

darstellen. Für jeden Ausgang wird der Betriebsmodus in der oberen Zeile als CV (Konstantspannung), CC (Konstantstrom) oder SET (Einstellungen) angezeigt. SET erscheint auch, wenn der Ausgang ausgeschaltet ist.

Die beiden Messanzeigen unmittelbar darunter zeigen die Sollwerte für Spannung und Strom, wenn der Ausgang ausgeschaltet ist und die Istwerte, wenn der Ausgang eingeschaltet ist.

Bei eingeschaltetem Ausgang werden auf den drei Zeilen unterhalb der Messanzeige die eingestellte Spannung (Vset), der eingestellte Strom (Iset) und der Ausgangsbereich (Range) dargestellt. Bei ausgeschaltetem Ausgang erscheinen die Zeilen Vset und Iset nicht (da die Messanzeigen bereits die eingestellten Werte anzeigen).

Mit den sechs Softkeys werden Spannung (Vset) bzw. Strom (Iset) für jeden Ausgang eingestellt. Der gegenwärtig gewählte Ausgang und Parameter (V oder I) wird durch Aufleuchten des Softkeys und durch einen blinkenden Pfeil vor dem jeweiligen Parameter angezeigt. Der Benutzer kann durch Drücken der entsprechenden Taste frei zwischen Einstellung der Spannung oder Strom für jeden Ausgang wählen.

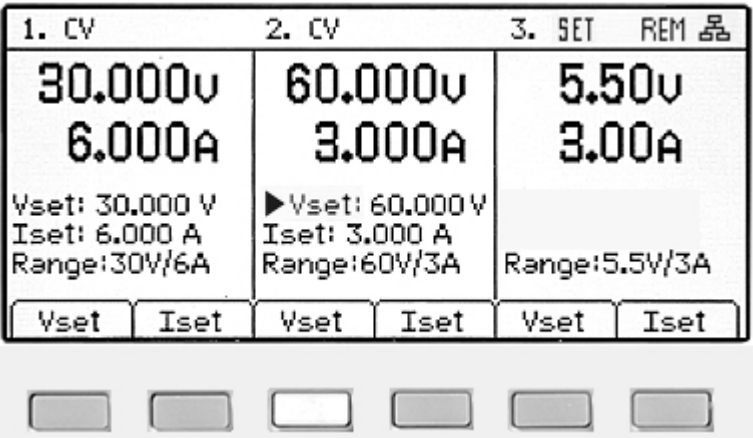

Durch erneutes Drücken derselben

Taste oder Drücken auf ESC (Escape) wird der Softkey deaktiviert. Eine Einstellung ist dann nicht möglich.

### <span id="page-11-0"></span>**6.2 Einzelne Ausgangsanzeigen**

Jeder Ausgang besitzt eine eigene Anzeige, die mit den Tasten O/P 1, O/P 2 und O/P 3 ausgewählt wird. Die jeweils ausgewählte Taste leuchtet auf.

Auf diese Weise können zusätzliche Parameter und Funktionen des jeweiligen Ausgangs gesteuert werden, wie z. B. Range, OVP & OCP, Speicherung und Abruf (Stores) sowie Mittelung der Strommessung (Iavg). Diese werden in Abschnitt [7](#page-12-0) beschierben.

# <span id="page-11-1"></span>**6.3 Einstellung über das Tastenfeld**

### **Vset &** I**set**

Spannung und Strom können über das numerische Tastenfeld eingestellt werden.

Nach dem Drücken einer Zifferntaste blinkt die Taste OK. Nach Eingabe des jeweiligen Werts wird dieser durch Drücken auf OK akzeptiert und aktiviert. Mit ESC (Escape) können Sie den Vorgang jederzeit abbrechen. Der neu eingegebene Wert wird direkt unter den Messanzeigen in einer kleineren Schriftgröße dargestellt.

Die Angabe erfolgt in Volt oder Ampere mit einer Auflösung von 0,001 Volt und 0,001 Ampere für Ausgang 1 und 2 sowie mit 0,01 Volt und 0,01 Ampere für Ausgang 3.

Der Wert muss lediglich bis zur gewünschten Stelle der Auflösung eingegeben werden. So müssen Sie zur Eingabe von 5,000 Volt lediglich die Ziffer 5 drücken, gefolgt von OK.

Bitte beachten: Für den Ausgang 1 verringert sich die Spannungsauflösung auf 0,01 Volt, wenn der 120 V/3 A-Bereich ausgewählt ist.

## <span id="page-11-2"></span>**6.4 Einstellung mit dem Drehgeber**

### **Vset &** I**set**

Alternativ können Spannung und Strom auch mit Hilfe des Drehgebers eingestellt werden. Der Drehgeber ist standardmäßig deaktiviert, kann aber durch Drücken der darunter liegenden Taste aktiviert werden. Ein erneutes Drücken deaktiviert den Drehgeber dann wieder. Bei aktiviertem Drehgeber leuchtet die Taste auf. Der Drehgeber bewirkt eine sofortige Änderung der Ausgangseinstellungen. Ein Drücken auf OK ist nicht erforderlich.

Der Drehgeber hat eine nicht-lineare Wirkung. Wenn er langsam gedreht wird, erhöht sich der Wert in kleinen Schritten (1 mV/1 mA für die Ausgänge 1 und 2 bzw. 10 mV/10 mA für Ausgang 3). Wird der Knopf schneller gedreht, beschleunigt sich der Wechsel auf einen neuen Wert.

### <span id="page-11-3"></span>**6.4.1 Drehgeber-Optionen**

Die Drehwirkung des Knopfes kann über die "System Preferences" geändert werden, um die beschleunigte Drehwirkung zu reduzieren. Drei Möglichkeiten stehen zur Verfügung: Normal (Standardeinstellung), Reduced acceleration (Reduzierte Beschleunigung) oder Single Digit Increment (Einzelschritt).

Genaueres hierzu in Abschnitt [0.](#page-21-3)

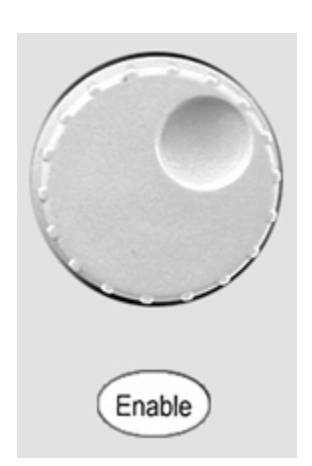

 $\overline{0}$ 

OK

# <span id="page-12-0"></span>7 Einstellungen für das Netzgerät

Die Verfahren zur Einstellung von Spannung und Strom (über das Tastenfeld oder den Drehgeber) wurden im vorigen Abschnitt erläutert.

### <span id="page-12-1"></span>**7.1 Betriebsarten CV und CC, Ansicht der Einstellungen (Grenzwerte)**

In Abhängigkeit von den Lastbedingungen entsprechen tatsächliche Spannung und tatsächlicher Strom an der Last nicht unbedingt den jeweiligen Sollwerten.

### **Ausgang Ein – CV Modus**

Im Konstantspannungsmodus entspricht die Ausgangsspannung dem Sollwert. Auf der obersten Zeile des Displays erscheint CV. Der maximal fließende Strom (Stromgrenzwert) wird durch den eingestellten Strom bestimmt.

### **Ausgang Ein – CC Modus**

Im Konstantstrommodus entspricht der Ausgangsstrom dem Sollwert. Auf der obersten Zeile des Displays erscheint CC. Die maximale Spannung wird durch die eingestellte Spannung bestimmt (Spannungsgrenzwert).

Das Umschalten zwischen den Betriebsarten CV und CC erfolgt automatisch in Abhängigkeit von den Lastbedingungen und Einstellungen. Die Einstellungen für Spannung und Strom können auch als Grenzwerte bezeichnet werden, da sie die Maximalwerte darstellen, die an der Last anliegen können.

Um auf das Symbol CC aufmerksam zu machen, befindet sich ein blinkender Pfeil cc∢ daneben. Zusätzlich kann ein akustischer Alarm eingerichtet werden - siehe Abschnitt

 $\Omega$ .

### **Ausgang Aus**

Bei ausgeschaltetem Ausgang zeigen die Messanzeigen die jeweils eingestellten Werte. In der obersten Zeile des Displays erscheint SET. Bei eingeschaltetem Ausgang werden die Istwerte für erzeugte Spannung und Stromfluss zusammen mit CV bzw. CC angezeigt.

### **Einstellungen für das Display**

Es ist auch jederzeit möglich, die Sollwerte für alle drei Ausgänge anzuzeigen. Durch Drücken auf OK (auch als View Limits bzw. View Settings gekennzeichnet) wechselt die Anzeige, so dass alle Grenzwerte für einen Zeitraum von etwa 2 Sekunden angezeigt werden.

# <span id="page-12-2"></span>**7.2 Einstellung über Einzelanzeigen für jeden Ausgang**

Mit den drei beleuchteten Tasten O/P 1, O/P 2 und O/P 3 können Sie eine Anzeige wählen, die ausschließlich den gewählten Ausgang steuert. Diese Anzeige bietet mehr Informationen als die Hauptanzeige (Home) (siehe Abschnitt [6.1\)](#page-10-1) und ermöglicht das Einrichten zusätzlicher **Parameter** 

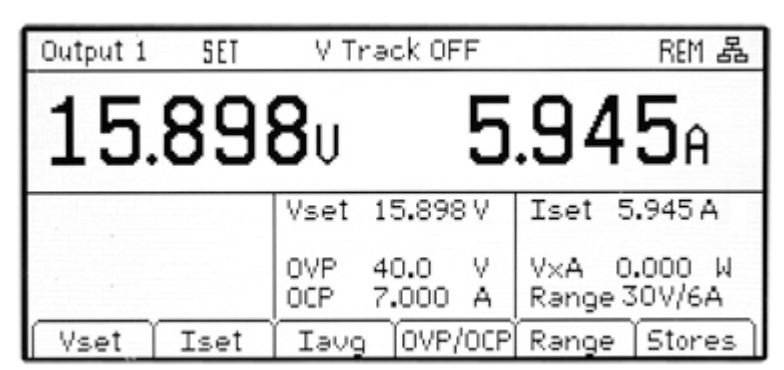

Die obere Zeile zeigt den

Betriebsmodus (CV, CC oder SET) sowie den Status der Tracking-Funktion für die Spannung. Die Messanzeige erfolgt in einer größeren Schrift, und darunter wird der komplette Status aller Einstellungen für den Ausgang gezeigt.

Die sechs Softkeys dienen zur Einstellung von Spannung und Strom (Vset und Iset), Überspannungs- und Überstromschutz (OVP & OCP), Mittelung der Strommessung (Iavg), Bereichsauswahl (Range) und Speicherung bzw. Abruf von Einstellungen (Stores).

Die Einstellung von Spannung oder Strom erfolgt wie zuvor für die Hauptanzeige beschrieben – siehe Abschnitt [6.1.](#page-10-1)

## <span id="page-13-0"></span>**7.3 Leistungsanzeige (VxA)**

Die an die Last abgegebene Leistung (VxA) wird auf der unteren rechten Seite in Watt angezeigt. Der Wert wird aus den Messwerten von Spannung und Strom berechnet und mit einer maximalen Auflösung von 0,001 Watt für die Ausgänge 1 und 2 und 0,01 Watt für Ausgang 3 dargestellt.

### <span id="page-13-1"></span>**7.4 Mittelung der Strommessung aktivieren**

### I**avg**

Eine Mittelung der Strommessung ist nützlich, wenn sich der Laststrom rasch ändert. Auf diese Weise fluktuiert der Messwert weniger stark und ist im Display leichter zu verfolgen.

Die Auswahl erfolgt von den einzelnen Ausgangsanzeigen aus. Drücken Sie den Softkey mit der Bezeichnung Iavg, um die Mittelung der Strommessung ein- und auszuschalten. Der aktuelle Status wird im Bereich über der Taste und mit einem Stern (\* Symbol) direkt nach der Stromanzeige dargestellt. Dieses  $\star$  Symbol erscheint auch auf der Hauptanzeige (Home).

30.00<sub>v</sub>  $0.000A*$ 

Im Systemmenü (siehe Abschnitt [9.2\)](#page-17-2) stehen drei Mittelungsstufen zur Auswahl - Niedrig, Mittel, Hoch. Die Standardeinstellung ist Mittel.

### <span id="page-13-2"></span>**7.5 Einstellung von Überspannungs- und Überstromschutz OVP/OCP**

Das Netzgerät bietet einstellbaren Überspannungsschutz (OVP) und Überstromschutz (OCP). Wird eine Spannung festgestellt, die den OVP Wert überschreitet, oder ein Strom erkannt, der den OCP Wert übersteigt, schaltet sich der Ausgang aus und es erscheint die Meldung OVP bzw. OCP .

OVP ist einstellbar zwischen 1V und 140V für Ausgang 1, 1V und 70V für Ausgang 2 sowie 1V und 14V für Ausgang 3. OCP ist einstellbar zwischen 0,01 A und 22A für Ausgang 1, 0,01A und 12A für Ausgang 2 sowie zwischen

0,01 A und 3,5 A für Ausgang 3.

Nach Drücken des Softkeys OVP/OCP erscheinen neue Softkeys, mit denen die Werte für OVP & OCP eingestellt und aktiviert bzw. deaktiviert werden können.

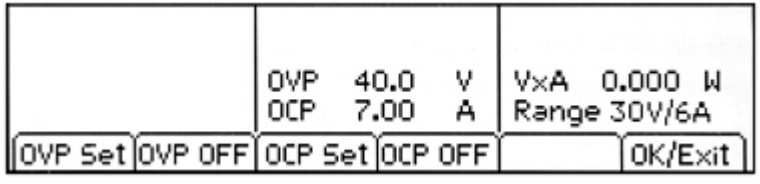

Nach Drücken auf OVP Set leuchtet die Taste auf, so dass der Wert für OVP eingestellt werden kann. Ein neuer Wert kann über das numerische Tastenfeld oder mit dem Drehgeber (sofern aktiviert) eingegeben werden. OVP kann durch Drücken auf OVP OFF ausgeschaltet und mit OVP On wieder eingeschaltet werden. Der vorherige OVP Wert bleibt erhalten, wenn OVP deaktiviert ist und wird in Klammern angezeigt.

Die Steuerung von OCP erfolgt auf ähnliche Weise.

Bitte beachten: Wenn OFF deaktiviert ist, wird diese Funktion nicht völlig abgeschaltet, sondern stattdessen auf den Maximalwert des jeweiligen Ausgangs gesetzt. Andernfalls würde OVP auslösen, wenn OVP für Ausgang 1 auf OFF gesetzt ist und eine externe Spannung von mehr als 140 V an den Klemmen anliegt.

Weitere Informationen zu OVP und OCP finden Sie in Abschnitt [11.4.](#page-23-0)

# <span id="page-14-0"></span>**7.6 Einstellen des Spannungs-/Strombereichs**

### **Range**

Jeder Ausgang verfügt über mehr als einen Bereich. Für Ausgänge 1 und 2 bestehen die Auswahlmöglichkeiten 30V/6A, 15V/10A oder 60V/3A. Für Ausgang 3 kann zwischen 5,5V/3A und 12V/1,5A gewählt werden.

Zusätzlich bietet Ausgang 1 vier weitere Bereiche bis zu 360 Watt mit den Einstellungen 30V/12A, 15V/20A, 60V/6A oder 120V/3A. Bei Wahl dieser Bereiche wird Ausgang 2 deaktiviert.

Nach Drücken des Softkeys "Range" öffnet sich ein Menü, das den aktuell ausgewählten Bereich durch Aufleuchten des Softkeys zeigt. Durch Drücken einer anderen Taste wird ein anderer Bereich gewählt und mit Drücken auf OK/Exit aktiviert.

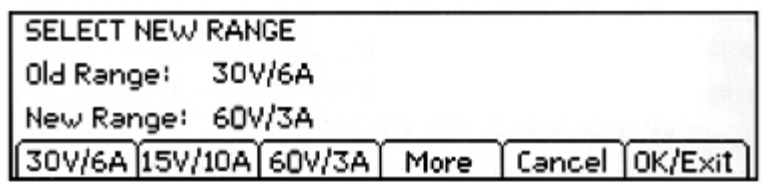

Für Ausgang 1 werden die vier zusätzliche Bereiche durch Drücken der Taste "More" ausgewählt. Im 120V-Bereich wird ein blinkendes Hochspannungssymbol angezeigt, wenn eine Spannung über 60V eingestellt ist.

Beachten Sie, dass ein Bereichswechsel nur erfolgen kann, wenn der Ausgang ausgeschaltet ist. Wenn der Ausgang eingeschaltet ist, wird der Benutzer aufgefordert, diesen auszuschalten. Denken Sie auch daran, dass ein Bereichswechsel an Ausgang 1 evtl. nicht erfolgen kann, weil manche Bereichswechsel bedingen, dass die Restspannung an den Klemmen von Ausgang 1 und Ausgang 2 unter 0,5 V liegt. Wenn diese Bedingung nach 5 Sekunden nicht erfüllt ist, wird eine Warnmeldung angezeigt. Sie erhalten dann die Möglichkeit es erneut zu versuchen, den Bereich zu ändern, den Vorgang abzubrechen oder das Gerät mit den Standardwerten neu zu starten.

### <span id="page-14-1"></span>**7.7 Wahl der Tracking-Funktion**

Standardmäßig arbeiten alle Ausgänge völlig unabhängig. Es ist jedoch möglich, das Netzgerät so einzurichten, dass die Spannung des Ausgangs 2 immer der eingestellten Spannung von Ausgang 1 entspricht. Dies wird als "Voltage Tracking" (Spannungsnachführung) bezeichnet.

Das Tracking von Spannungen kann sinnvoll sein, um einstellbare Spannungen von gleicher oder entgegengesetzter Polarität einzurichten, oder um Ausgänge parallel oder in Reihe zu betreiben.

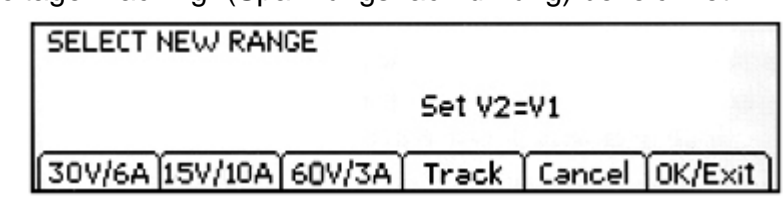

Die Funktion "Voltage Tracking" kann im Range-Menü auf dem Bildschirm für Ausgang 2 einoder ausgeschaltet werden. Alternativ kann es über das System-Menü ausgewählt werden, siehe Abschnitt [9.1.](#page-17-1)

Voltage-Tracking kann nur gewählt werden, wenn der Spannungsbereich von Ausgang 2 gleich oder größer ist, als der Spannungsbereich von Ausgang 1.

# <span id="page-14-2"></span>**7.8 Speichern und Abrufen von Einstellungen**

### **Stores**

Jeder Ausgang verfügt über 50 Speicherplätze für die Speicherung von Bereich, Spannung, Strom, OVP und OCP. Nach Drücken des Softkeys "Stores" öffnet sich ein Menü, das die aktuellen Inhalte der Speicher zeigt, die dann gespeichert oder abgerufen werden können.

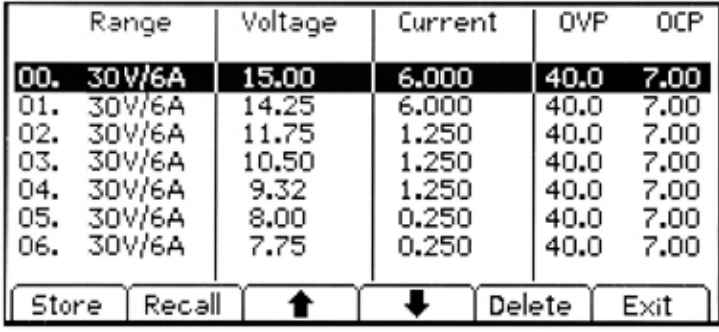

Die Speicher sind von 00 bis 49 nummeriert. Die aktuell ausgewählte Zeile ist hervorgehoben. Sie können die einzelnen Speicherplätze mit dem Drehgeber oder den Pfeiltasten durchgehen. Durch Eingabe einer zweistelligen Nummer (z. B. 07 oder 45) ist es auch möglich, direkt an den gewünschten Ort zu springen. Unbenutzte Speicherplätze werden mit "Empty" gekennzeichnet.

Nach Drücken auf "Store" werden die aktuellen Einstellungen des Ausgangs in den ausgewählten Speicherplatz geschrieben. Wenn die jeweilige Position bereits gespeicherte Einstellungen enthält, muss das Überschreiben bestätigt werden.

Ein Drücken auf "Recall" überträgt die gespeicherten Einstellungen des ausgewählten Speicherplatzes an den Ausgang. Dies geschieht sofort, wenn die Taste "Recall" gedrückt wurde. Bitte beachten: Wenn sich der abgerufene Bereich vom aktuellen Bereich unterscheidet, wird der Ausgang automatisch abgeschaltet. Beachten Sie jedoch, dass evtl. ein Abrufen des Speichers für Ausgang 1 nicht möglich ist, wenn die abgerufene Einstellung bestimmte Bereichsänderungen zufolge hat – siehe Abschnitt [7.6](#page-14-0) für weitere Informationen.

Der Inhalt eines bestimmten Speicherorts kann durch Drücken der Taste "Delete" gelöscht werden. Eine Bestätigung ist erforderlich.

Auf der Bestätigungsanzeige für das Löschen kann auch der Inhalt sämtlicher 50 Speicherstellen gelöscht werden, indem Sie die Taste "Del All" drücken. Eine Bestätigung ist erforderlich.

 $O/P<sub>3</sub>$ 

Menu

Home

### **Speichern und Abrufen für mehrere Ausgänge**

Es ist auch möglich, Einstellungen für alle drei Ausgänge gleichzeitig zu speichern und abzurufen. Dies wird im Abschnitt Erweiterte Funktionen [9.3](#page-18-0) beschrieben.

## <span id="page-15-0"></span>**7.9 Die Anzeige "System Menu" (Systemmenü)**

Drücken Sie zum Aufrufen des Systemmenüs die Taste mit der Bezeichnung "Menu", die danach aufleuchtet.

Die Systemmenü-Funktionen werden in Abschnitt [9](#page-17-0) - Erweiterte Funktionen beschrieben.

### <span id="page-15-1"></span>**7.10 Sperren der Bedienelemente auf der Frontplatte**

#### **Lock**

Das Bedienfeld kann "gesperrt" werden, so dass die Stromversorgung nicht auf Tastendruck reagiert. Auf diese Weise lassen sich versehentliche Änderungen an den Einstellungen verhindern.

Das Bedienfeld wird durch Drücken der Taste "Lock" gesperrt. Daraufhin leuchtet diese Taste grün auf. Wird nun eine beliebige Taste gedrückt, erscheint eine Warnmeldung auf dem Display. Sie können die Sperre aufheben, indem Sie die Taste "Lock" mehr als eine Sekunde gedrückt halten. Lock

Für zusätzliche Sicherheit ist es auch möglich, das Bedienfeld mit einer Passcodesperre zu versehen. Dies wird im Abschnitt Erweiterte Funktionen [9.5](#page-19-1) beschrieben.

# <span id="page-16-0"></span>8 Display-Symbole

Einige Funktionen werden durch Symbole oder Abkürzungen auf dem Display angezeigt:

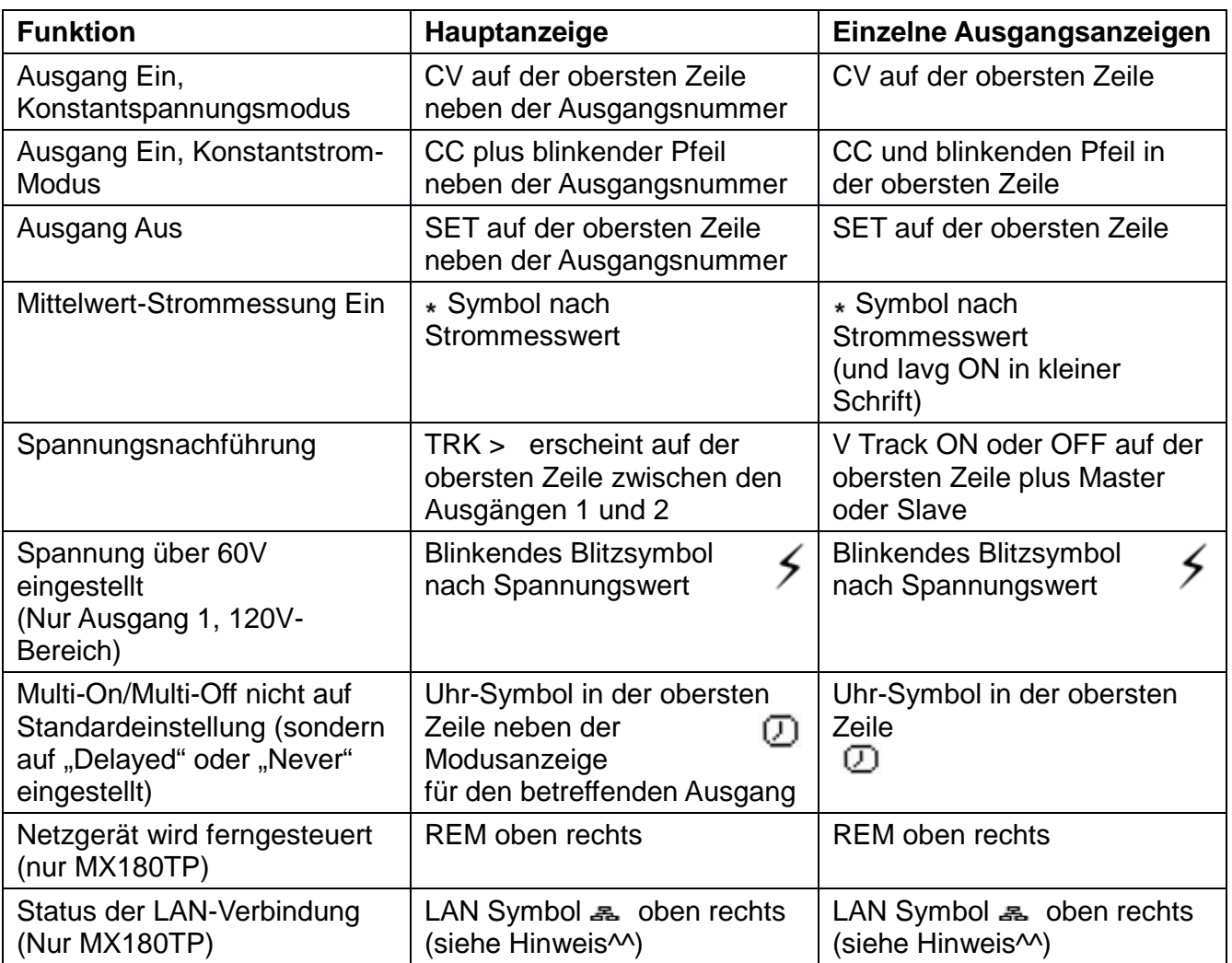

^^Beachten Sie, dass sich das LAN-Symbol verändert, um den jeweiligen Verbindungsstatus anzuzeigen. Dies wird weiter unten beschrieben - siehe Abschnitt [12.2.4.](#page-27-0)

Das nebenstehende Beispiel zeigt Ausgang 1 im Konstantstrom-Modus (CC), Ausgang 2 im Konstantspannungsmodus (CV) und die Einstellungen für Ausgang 3 (Ausgang aus).

Ausgang 2 verfolgt Ausgang 1. Für Ausgänge 2 und 3 ist Multi-On/Multi-Off nicht in der Standardeinstellung.

Für die Strommessung von Ausgang 3 wurde die Mittelungsfunktion aktiviert.

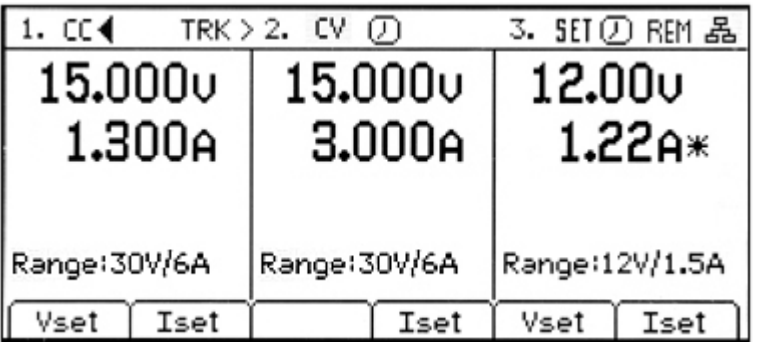

# <span id="page-17-0"></span>9 Menü - Erweiterte Funktionen

### **Menu**

Durch Drücken der Taste "Menu" gelangen Sie zum Systemmenü.

Hier können Sie auf die erweiterten Optionen und Funktionen zugreifen. Wenn das Systemmenü angezeigt wird, ist eine Einstellung der Ausgangsparameter nicht möglich, jedoch bleiben die "On/Off" Tasten der Ausgänge weiterhin aktiv.

Die einzelnen Optionen des Systemmenüs werden mit den beiden Pfeiltasten oder mit dem Drehgeber ausgewählt, bis die gewünschte Zeile markiert ist. Drücken Sie dann den Softkey "Select". Daraufhin erscheint ein Menü zur jeweils gewählten

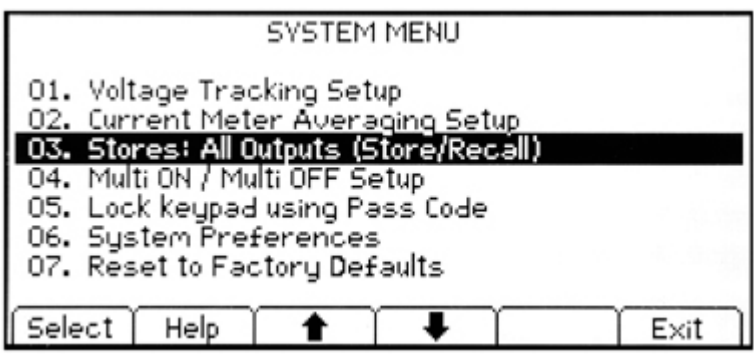

Funktion.

### Hilfe

Durch Drücken auf "Help" erhalten Sie eine Erläuterung der hervorgehobenen Funktion auf dem Bildschirm.

# <span id="page-17-1"></span>**9.1 Einrichten der Tracking-Funktion**

### **Menu > Voltage Tracking Setup**

Standardmäßig arbeiten alle Ausgänge völlig unabhängig. Es ist jedoch möglich, das Netzgerät so einzurichten, dass die Spannung des Ausgangs 2 immer der eingestellten Spannung von Ausgang 1 entspricht. Dies wird als "Voltage Tracking" (Spannungsnachführung) bezeichnet.

Das Tracking von Spannungen kann sinnvoll sein, um einstellbare Spannungen von gleicher oder entgegengesetzter Polarität einzurichten, oder um Ausgänge parallel oder in Reihe zu betreiben.

Voltage-Tracking kann auch über die Range-Funktion für Ausgang 2 eingestellt werden - siehe Abschnitt [7.7](#page-14-1) .

### <span id="page-17-2"></span>**9.2 Einrichten der Mittelwert-Strommessung**

### **Menu > Current Meter Averaging Setup**

Wie stark die aktuelle Strommessung gemittelt wird, wenn Iavg aktiviert ist (siehe Abschnitt [7.4\)](#page-13-1) kann für jeden Ausgang individuell eingestellt werden.

Die Systemmenü-Funktion "Current Meter Averaging Setup" ermöglicht es, eine niedrige, mittlere oder hohe (Low, Medium, High) Mittelung für die drei Ausgänge über die Softkeys einzurichten. Die Standardeinstellung ist Mittel.

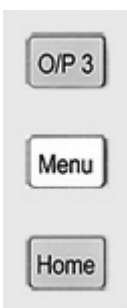

# <span id="page-18-0"></span>**9.3 Speichern und Abrufen der Einstellungen für alle Ausgänge**

### **Menu > Stores: All Outputs (Store/Recall)**

Jeder Ausgang verfügt über einen eigenen Satz an 50 Speicherstellen, in denen Einstellungen für diesen Ausgang gespeichert werden können (siehe Abschnitt [7.8\)](#page-14-2). Zusätzlich ist eine weitere Gruppe von 50 Speicherplätzen vorgesehen, die zum Speichern und Abrufen von Einstellungen für alle drei Ausgänge gleichzeitig dienen.

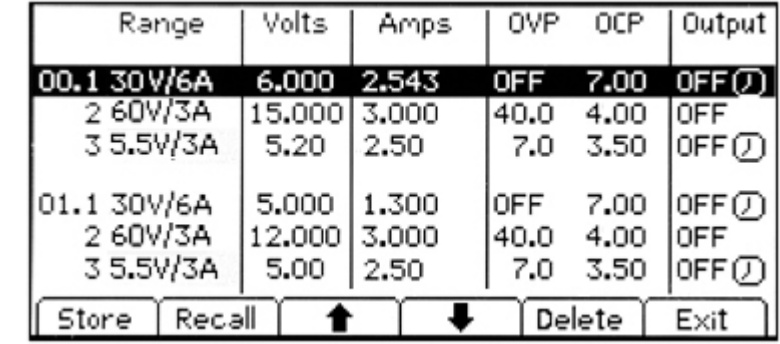

Im Gegensatz zu den individuellen Speichern, die lediglich Range, Volts, Amps und OVP/OCP speichern, können im Gesamtspeicher auch der ON/OFF Status, Status der Mittelung für die Strommessung und die Multi-On/Multi-Off Einstellungen gespeichert werden.

Die Systemmenü-Funktion "Stores: All Outputs (Store/Recall)" zeigt ein Menü ähnlich wie für die einzelnen Ausgänge, aber mit einer zusätzlichen Spalte für ON/OFF. Die drei Ausgänge werden in aufeinanderfolgenden Zeilen aufgelistet.

Der On/Off Ausgangsstatus wird ebenfalls angezeigt, damit Speicherinhalte der Reihe nach aufgerufen werden können (einschließlich des Ein- und Ausschaltens der Ausgänge). Bitte beachten: Beim Aufrufen einer gespeicherten Konfiguration wird der vorhandene On/Off Status gelöscht. Dies gilt es beim Einrichten vor dem Abspeichern der einzelnen Statuseinstellungen zu beachten. Denken Sie daran, dass evtl. ein Abrufen des Speichers nicht erfolgreich ist, wenn die abgerufene Einstellung bestimmte Bereichsänderungen zufolge hat – siehe Abschnitt [7.6](#page-14-0) für weitere Informationen.

Wenn die Mittelung der Strommessung aktiviert ist, erscheint das  $*$  Symbol nach dem jeweils eingestellten Stromwert. Die Multi-On/Multi-Off Einstellungen (mit Ausnahme der Ωì Einstellung "Quick") werden durch ein Uhr-Symbol nach dem On/Off Status angezeigt.

Bitte beachten: Verzögerungen für einen Ausgang werden nur aktiv, wenn die Multi-On/Multi-Off Funktion verwendet wird und nicht beim Abrufen eines Speichers.

# <span id="page-18-1"></span>**9.4 Multi-On/Multi-Off Bedienung und Sequenzierung**

### **Menu > Multi-On/Multi-Off Setup**

Die beiden Tasten auf der rechten unteren Seite (Multi-On und Multi-Off) steuern das Ein- und Ausschaltverhalten aller drei Ausgänge.

Multi Standardmäßig schalten diese Tasten alle drei Ausgänge gleichzeitig On ein und aus (On/Off ), indem lediglich eine Taste gedrückt wird.

Mit der Systemmenü-Funktion "Multi-On/Multi-Off Setup" kann die Funktion dieser Tasten den Anforderungen des Anwenders angepasst werden. So kann z. B. eine Verzögerung zwischen dem Schalten der Ausgänge eingerichtet werden, um eine On oder Off Sequenz zu bilden, oder

es kann ein einzelner Ausgang von der Multi-On / Multi-Off Funktion ausgeschlossen werden.

Standardmäßig sind alle On and Off Laufzeiten auf "Quick" eingestellt, so dass alle Ausgänge unmittelbar auf Tastendruck reagieren. Mit den Tab Pfeiltasten können Sie die einzelnen

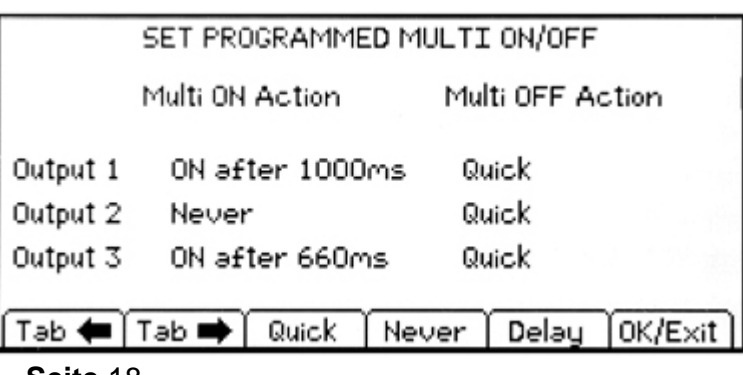

Multi

Off

On/Off Zustände aller Ausgänge durchgehen.

- Delay Setzt einen Zeitwert in Millisekunden zwischen 10 ms und 20.000 ms (20 Sek.) mit dem Drehgeber.
- Never Schließt einen Ausgang vollständig von der Steuerung durch die Multi-On/Multi-Off Tasten aus.
- Quick Ausgang reagiert sofort.

Bitte beachten: Ein zuvor eingestellter Delay-Wert wird bei Einstellung von Quick oder Never beibehalten und bei erneuter Wahl von Delay wiederhergestellt.

Mit Ausnahme der Einstellung Quick erscheint ein Uhr-Symbol  $\Box$  in der obersten Zeile der Hauptanzeige (Home) bzw. der jeweiligen individuellen Ausgangsanzeige.

Bitte beachten: Die eingestellten Verzögerungen beziehen sich nur darauf, wie schnell ein Ausgang ein- oder ausgeschaltet wird. Die tatsächliche Verzögerung hängt von den Ein- und Ausschaltzeiten einer bestimmten Kombination von Ausgang und Last ab (Slew-Rate). Weitere Informationen finden Sie in Abschnitt [11.3.](#page-22-3)

Bei kurzen Verzögerungen blinkt die Leuchte nach dem Drücken kurz auf. Bei längeren Verzögerungen blinkt die Taste solange weiter, bis die Sequenz beendet ist. Liegt die Verzögerung unter ca. 250 ms, blinkt die Taste u. U. gar nicht.

### <span id="page-19-0"></span>**9.4.1 Not-Aus**

Wenn eine Off-Sequenz abläuft, die lange Delays enthält, können alle drei Ausgänge durch ein zweites Drücken auf Multi-Off sofort abgeschaltet werden. Dazu gehören auch Ausgänge, die von der Sequenz ausgeschlossen (d. h. auf "Never" gesetzt) wurden. So können alle Ausgänge durch doppeltes Drücken (bzw. Drücken und Halten) der Multi-Off Taste sofort abgeschaltet werden, unabhängig von den Sequenzeinstellungen.

Die individuellen On/Off Ausgangstasten bleiben während einer Sequenz ebenfalls aktiviert und können zum Umgehen eines Delays verwendet werden.

# <span id="page-19-1"></span>**9.5 Passcode-Verriegelung des Bedienfelds**

### **Menu > Lock Keypad using Pass Code**

Zusätzlich zum normalen Verriegeln des Bedienfelds (siehe Abschnitt [7.10\)](#page-15-1) können die vorderen Bedienelemente auch mit einem Code gesperrt werden. Dies wäre angebracht, wenn Änderungen an der Stromversorgung nur von einem Installateur durchgeführt werden dürfen.

Der Zugangscode wird jeweils nur

SET PASS CODE FOR KEYPAD LOCK. Enter a 4 digit code: Caution: Unlocking will only be possible using this. code or the Master Code provided in the Instruction. Manual Cancel

einmal verwendet. Nachdem das System freigegeben ist, wird der Zugangscode verworfen und es muss ein neuer Code (oder der gleiche) eingegeben werden, um es wieder zu sperren.

Im Falle, dass der Benutzer den Zugangscode vergisst, kann die Stromversorgung mit dem Master-Passcode 7835 entriegelt werden. Dieser Code ist immer aktiv.

### <span id="page-19-2"></span>**9.6 Systemeinstellungen**

### **Menu > System Preferences**

Verschiedene Betriebsaspekte des Netzgeräts können unter "System Preferences" geändert werden. Diese werden in Abschnitt [10](#page-21-4) beschrieben.

# <span id="page-20-0"></span>**9.7 Zurücksetzen auf Werkseinstellungen**

### **Menu > Factory Defaults**

Mit dieser Funktion können die meisten Geräteeinstellungen einschl. Voltage, Current, Range, OVP, OCP, Output On/Off, Current Meter Averaging, Multi-On/Off Action und System Preferences wieder auf die werksseitigen Standardwerte zurückgesetzt werden (siehe Abschnitt [16\)](#page-46-1). Beachten Sie bitte, dass evtl. ein Zurücksetzen auf die werksseitigen Standardwerte nicht erfolgen kann, wenn dies bestimmte Bereichsänderungen zufolge hätte – siehe Abschnitt [7.6](#page-14-0) für weitere Informationen.

Die Speicher für die einzelnen Ausgänge und für alle Ausgänge bleiben hiervon unberührt. Zum Löschen der Speicher nutzen Sie bitte die Funktion Stores > Delete > Del All.

Die LCD-Kontrasteinstellung und Remote-Interface-Einstellungen (nur MX180TP) sind hiervon ebenfalls nicht betroffen.

### <span id="page-20-1"></span>**9.8 Einstellen des LCD-Kontrasts**

### **Menu > Adjust LCD Contrast**

Der LCD-Kontrast kann in einem weiten Bereich eingestellt werden. Die Einstellung wird numerisch in Prozent angezeigt. Die Anzeige kann auch von "Schwarz auf Weiß" auf "Weiß auf Schwarz" umgestellt werden.

### <span id="page-20-2"></span>**9.9 Kalibrierung**

#### **Menu > Calibration**

Mit der Funktion "Calibration" kann das Instrument ggf. neu kalibriert werden.

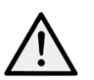

Bei der Kalibrierung werden die bestehenden Einstellungen überschrieben. Sie darf nur von qualifiziertem Fachpersonal in Verbindung mit dem "Instrument Service Guide" und der notwendigen Präzisionsausrüstung durchgeführt werden.

Ein 4-stelliger Passcode kann eingerichtet werden, um eine unberechtigte Kalibrierung zu verhindern.

### <span id="page-20-3"></span>**9.10 Fernsteuerschnittstellen (nur MX180TP)**

#### **Menu > Remote Control Interfaces**

Mit Hilfe dieser Funktion können Sie die Einstellungen für die GPIB- und LAN-Schnittstellen einsehen.

Einzelheiten zur GPIB-Schnittstelle finden Sie in Abschnitt 12.2.1 (Remote-Interfaces).

Einzelheiten zur LAN-Schnittstelle finden Sie in Abschnitt 12.2.4 (Remote-Interfaces).

# <span id="page-21-4"></span><span id="page-21-0"></span>10 Ändern der Systemeinstellungen

#### **Menu > System Preferences**

Der Zugang zu den "System Preferences" erfolgt vom Hauptsystemmenü aus. Es erscheint eine Auflistung der Systemeinstellungen mit den Wahlmöglichkeiten.

Die aktuellen Systemeinstellungen werden durch ein Häkchen neben der entsprechenden Einstellung angezeigt.

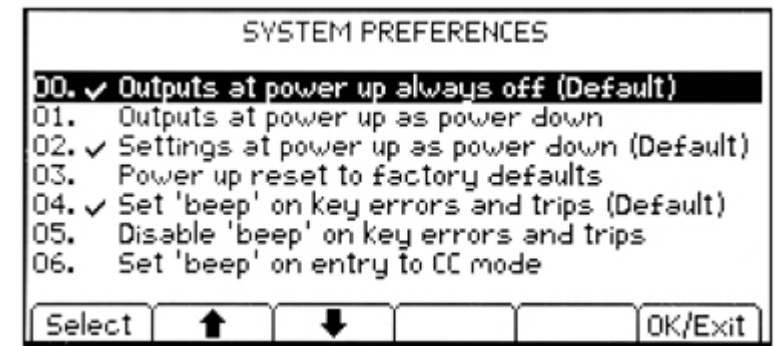

Markieren Sie die gewünschte Einstellung entweder mit den Pfeiltasten oder mit dem Drehgeber und anschließendem Drücken des Softkeys "Select".

Sie können die gewünschte Einstellung aber auch direkt durch Eingabe der zweistelligen Ziffer vom Tastenfeld aus anwählen.

### <span id="page-21-1"></span>**10.1 Status beim Einschalten**

Outputs at power up / Settings at power up

Nach dem Einschalten sind alle Ausgänge zunächst immer stromlos (Off). Allerdings kann der Benutzer diese Voreinstellung ändern, so dass die Ausgänge wieder den gleichen Zustand annehmen, als das Gerät ausgeschaltet wurde.

In der Standardeinstellung werden zudem alle Konfigurationswerte (Sollwert-Spannnung, Sollwert-Strom, Bereich usw.), die beim Abschalten existierten, wiederhergestellt. Dies kann geändert werden, so dass die Einstellungen immer auf den Werkseinstellungen basieren (siehe Abschnitt [16\)](#page-46-1). Dazu gehört auch, dass alle Ausgänge zunächst stets ausgeschaltet sind (Off).

# <span id="page-21-2"></span>**10.2 Warnton (Beep)**

Set beep / Disable beep

Ein eingebauter Alarmsignalgeber erzeugt unter bestimmten Umständen einen Signalton.

Standardmäßig ertönt ein Alarmsignal, wenn eine ungültige Tastenfeldeingabe erfolgt ist oder wenn ein Fehlerzustand auftritt. Diese Funktion kann auf Wunsch deaktiviert werden.

Es ist auch möglich, einen Signalton für den Konstantstrom-Modus (CC) einzurichten. Dieser ist standardmäßig deaktiviert.

# <span id="page-21-3"></span>**10.3 Drehgeber**

### Drehgeber

Die Wirkung des Drehgebers kann verändert werden, um die geschwindigkeitsabhängige Schrittrate zu bestimmen. Drei Möglichkeiten stehen zur Verfügung: Normal (Standardeinstellung), Reduced Acceleration (Reduzierte Beschleunigung) oder Single Digit Increment (Einzelschritt).

# <span id="page-22-4"></span><span id="page-22-0"></span>11 Hinweise zum Betrieb

# <span id="page-22-1"></span>**11.1 Fernfühlerfunktion**

Obwohl das Gerät eine sehr geringe Ausgangsimpedanz besitzt, erhöht sich diese zwangsweise durch den Widerstand der angeschlossenen Kabel und den Kontaktwiderstand zwischen Klemmen und Kabeln. Bei hohen Strömen ergibt sich hieraus ein deutlicher Unterschied zwischen der angezeigten Quellspannung und der tatsächlichen Lastspannung (zwei Anschlusskabel mit 20 mΩ bewirken z. B. bei einem Strom von 5 A einen Spannungsabfall von 0,2 V).

Dieses Problem lässt sich zwar durch Verwendung kurzer Anschlusskabel mit großem Querschnitt einschränken, es ist aber besser, diesen Effekt mit Hilfe der Remote-Sense-Funktion ganz zu umgehen.

Dazu müssen die Fernfühlerklemmen (Sense) an der Last an Stelle der Spannungsquelle angeschlossen werden. Schließen Sie die Kabel an die Federklemmen des SENSE-Anschlusses und direkt an der Last an. Der Schalter muss dann auf REMOTE an Stelle von LOCAL gesetzt werden.

Um Instabilität und dynamisches Fehlverhalten zu vermeiden, muss darauf geachtet werden, dass eine gute Verbindung zwischen jedem Ausgangs- und Remote-Sense-Kabel besteht. Dies wird am besten erreicht, indem man die Kabel miteinander verdrillt. Auch ein zum Lastanschluss parallel geschalteter Elektrolytkondensator kann hilfreich sein.

Der Spannungsabfall des jeweiligen Ausgangskabels sollte 0,5 Volt nicht überschreiten. Höhere Spannungsabfälle können in kleinen Messfehlern resultieren. Auch kann das Gerät bei Annäherung an maximale Spannung und Strom u. U. nicht die volle Leistung an die Last liefern.

### <span id="page-22-2"></span>**11.2 Momentanstrom**

Mit Hilfe der Strombegrenzungsfunktion kann der Dauerausgangsstrom bis auf wenige Milliampere herab begrenzt werden. Wie bei allen Präzisionsnetzgeräten wird jedoch auch hier ein Kondensator am Ausgang parallel geschaltet, um eine stabile Ausgangsspannung und ein gutes dynamisches Verhalten zu gewährleisten.

Dieser Kondensator lädt sich bis zur Höhe der Ausgangsspannung auf und erzeugt beim Kurzschließen des Ausgangs durch seine Entladung einen Stromimpuls, auf den die Strombegrenzung keinen Einfluss hat.

### <span id="page-22-3"></span>**11.3 Ausgang Ein/Aus und Reaktionszeit**

Das Ein- und Ausschalten der Ausgänge (On/Off) erfolgt ausschließlich elektronisch. Der Off Zustand wird erreicht, indem die Spannung auf Null und der Strompegel auf niedrig eingestellt wird. Eine physische Trennung der Ausgänge ist nicht möglich.

Wenn ein Ausgang ein- oder ausgeschaltet wird, tritt eine Verzögerung zwischen der Tastenbetätigung und dem Moment ein, in dem die Ausgangsspannung oder der Strom auf Null sinkt (AUS) bzw. auf die eingestellte Spannung oder Strom steigt (EIN).

Die Verzögerung resultiert aus der Reaktionszeit der Stromversorgung und des Stabilisierungskondensators, der zu den Ausgangsklemmen parallel geschaltet ist. Dieser Kondensator muss geladen bzw. entladen werden, bevor der Ausgang die Sollspannung erreicht oder wieder auf Null geht.

Da Labornetzgeräte vor allem im CV Modus (Konstantspannung) verwendet werden, bezieht sich folgende Erläuterung auf den CV Modus. Die Situation für den CC Modus gestaltet sich andersartig.

Beim Einschalten steigt die Ausgangsspannung normalerweise innerhalb einer festgelegten Zeitdauer auf den Sollwert an, typischerweise einige Millisekunden (siehe Abschnitt [15](#page-44-1) – Technical Specifications). Dieser Zeitraum kann sich jedoch verlängern, wenn die aktuelle

Einstellung sehr niedrig ist oder sehr nahe an dem von der Last benötigten Strom liegt. Eine große externe Kapazität an der Last kann die Reaktionszeit ebenfalls verlangsamen.

Beim Ausschalten ohne Last fällt der Ausgang in der Regel innerhalb einer festgelegten Zeitspanne wieder auf Null (siehe Abschnitt [15](#page-44-1) – Technical Specifications). Wenn eine Last angeschlossen ist, kann die Reaktion aufgrund der zusätzlichen Entladung durch die Last schneller verlaufen. Wenn die Last jedoch eine hohe Kapazität aufweist, kann sich die Reaktion verlangsamen.

Die Ein- und Ausschaltzeiten sind besonders relevant für die Sequenzierung der Ausgänge im Multi-On/Multi-Off Betrieb (siehe Abschnitt [9.4\)](#page-18-1), wo Verzögerungen zwischen dem Schalten der verschiedenen Ausgänge mit einer Auflösung von bis zu 10 ms eingestellt werden können. Diese Verzögerungen beziehen sich nur auf die Aktivierung/Deaktivierung eines Ausgangs. Die tatsächliche Verzögerung hängt von den aktuellen Ein- oder Ausschaltzeiten der Anwendung ab, wie oben beschrieben.

In Situationen, in denen der Benutzer die tatsächliche Reaktionszeit unter spezifischen Bedingungen herausfinden will, muss diese mit einem Oszilloskop beobachtet werden.

# <span id="page-23-0"></span>**11.4 OVP und OCP**

OVP (Überspannungsschutz) überwacht die Spannung an den Ausgangsklemmen und schaltet den Ausgang aus, wenn der eingestellte Wert für OVP überschritten wird. Die Abschaltzeit beträgt üblicherweise 100 μs. Die Einstellung von OVP wird in Abschnitt [7.5](#page-13-2) beschrieben.

OVP kann zum Schutz gegen unbeabsichtigte Fehleinstellung der Stromversorgung verwendet werden, oder um einen Fehlerzustand im Konstantstrombetrieb zu identifizieren. Im Gegensatz zur Spannungsbegrenzungseinstellung wird der Ausgang abgeschaltet, wenn ein Überschreiten des OVP zu einer Beschädigung des Prüflings führen könnte.

OCP (Überstromschutz) überwacht den Ausgangsstrom und schaltet den Ausgang aus, wenn der eingestellte Wert für OCP überschritten wird. Die Abschaltzeit beträgt < 0,5 s. Die Einstellung von OCP wird in Abschnitt [7.5](#page-13-2) beschrieben.

OCP kann zum Schutz gegen unbeabsichtigte Fehleinstellung der Stromversorgung verwendet werden, oder um einen Fehlerzustand im Konstantspannungsbetrieb zu identifizieren. Im Gegensatz zur Strombegrenzungseinstellung wird der Ausgang abgeschaltet, wenn ein Überschreiten des OCP zu einer Beschädigung des Prüflings führen könnte.

# <span id="page-23-1"></span>**11.4.1 Auslösen von OCP beim Einschalten eines Ausgangs**

Wenn der OCPWert sehr niedrig eingestellt ist und gleichzeitig unter dem Sollstromwert liegt, kann es zu einem Fehlerzustand kommen, sobald der Ausgang eingeschaltet wird.

Dies liegt am erforderlichen Ladestrom für die Ausgangskapazität. Ob ein solcher Fehlerzustand auftritt, hängt von der OCP Abschaltzeit, dem OCP Wert sowie den Sollwerten für Strom und Spannung ab.

# <span id="page-23-2"></span>**11.5 Übertemperaturabschaltung (OTP)**

Diese Stromversorgung verfügt über einen Sensor, der die Innentemperatur überwacht. Wird ein sicheres Niveau überschritten (z. B. weil Ein- oder Auslass der Lüftung blockiert sind oder ein Fehlerzustand aufgetreten ist), wird der Übertemperaturschutz (OTP) aktiv. Bei Aktivierung des OTP werden alle drei Ausgänge ausgeschaltet und es erscheint eine OTP Meldung auf dem Display.

In diesem Fall muss das Gerät über den Netzschalter ausgeschaltet werden (Power). Beheben Sie zunächst das Belüftungsproblem und lassen Sie dann das Gerät vor dem erneuten Einschalten abkühlen.

Darüber hinaus existieren Temperaturfühler für die Schaltung zur Leistungsfaktorkorrektur (PFC) und für die Sekundärausgänge (Ausgänge 1 & 2). Wenn einer dieser Fühler ein Übertemperatur-Problem feststellt, werden alle Leistungsausgänge abgeschaltet.

Die Hilfsspannung für CPU und Display bleibt jedoch erhalten und es wird die Meldung "Hardware Failure or Over-temperature" (Hardwarefehler oder Übertemperatur)angezeigt. Wenn unzureichende Belüftung vermutet wird, beheben Sie das Problem, indem Sie das Gerät abkühlen lassen. Starten Sie dann das Gerät mit dem Softkey "Reset" neu.

Wird die Fehlermeldung erneut angezeigt, nachdem das Gerät abgekühlt ist und neu gestartet wurde, liegt möglicherweise ein Bauteilfehler vor. Im Zweifelsfall sollte das Gerät zur Reparatur eingeschickt werden.

# <span id="page-25-0"></span>12 Ferngesteuerter Betrieb (nur MX180TP)

<span id="page-25-1"></span>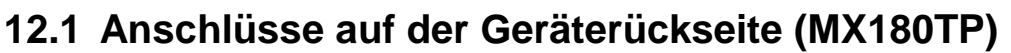

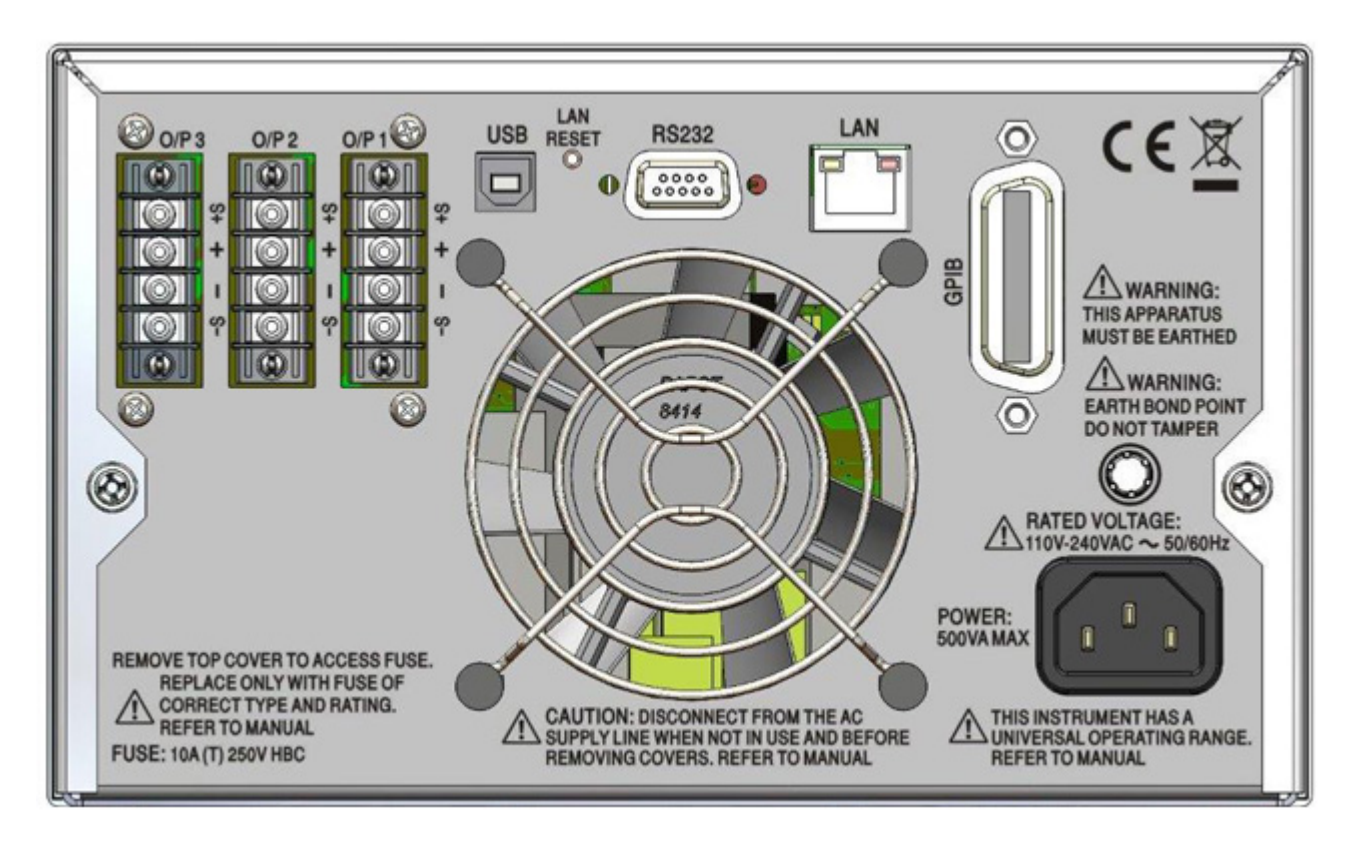

### **Ausgangsanschlüsse**

Der Ausgangs- und Sense-Anschlüsse sind parallel auch auf der Rückseite als Klemmenblock vorhanden und wie folgt markiert:

Output +, Output -, Sense + und Sense -. Diese Anschlüsse sind mit ihren Äquivalenten auf der Gerätefront parallel geschaltet.

Setzen Sie den vorderseitigen Schalter LOCAL/REMOTE auf REMOTE, wenn die Fernfühlerfunktion eingesetzt werden soll. Bei Verwendung der rückseitigen Ausgänge empfiehlt es sich die Fernfühlerfunktion zu nutzen, um eine stabile Ausgangsspannung zu gewährleisten. Der Anschluss kann an die Fernfühleranschlüsse auf der Vorder- oder auf der Rückseite erfolgen, jedoch nie an beide gleichzeitig. Setzen Sie den Schalter auf LOCAL zurück, wenn die Fernfühlerfunktion nicht verwendet wird.

#### **Schnittstellenanschlüsse**

Schnittstellenanschlüsse für USB, RS-232, LAN und GPIB sind auf der Rückseite angebracht. Diese werden detailliert in den folgenden Abschnitten beschrieben.

### <span id="page-25-2"></span>**12.2 Einstellung der Fernschnittstelle**

Das Modell MX180TP kann über seine RS232-, USB-, LAN- oder GPIB-Schnittstellen ferngesteuert werden.

Die GPIB-Schnittstelle bietet volle Funktionalität gemäß IEEE Std. 488 Teile 1 und 2. Die RS232-Schnittstelle kommuniziert direkt mit einem Standard- COM-Port.

Die USB-Schnittstelle zählt als "Communications Class Device" und interagiert mit der Anwendungssoftware über einen standardmäßigen virtuellen COM-Port-Gerätetreiber auf dem PC. Die Firmware des Gerätes kann über den USB-Anschluss aktualisiert werden. Siehe Abschnitt [14.4](#page-43-4) .

Die LAN-Schnittstelle erfüllt die Spezifikation LXI (Lan eXtensions for Instrumentation) Version 1.4 LXI Core 2011. Eine Fernsteuerung über die LAN-Schnittstelle ist über das TCP/IP Sockets Protokoll möglich. Das Gerät enthält auch einen einfachen Web-Server mit Informationen zum Gerät, der die Konfiguration von einem Web-Browser aus ermöglicht. Eine einfache Befehlszeilensteuerung vom Browser aus ist ebenfalls möglich.

## <span id="page-26-0"></span>**12.2.1 GPIB-Schnittstelle**

Der standardmäßige 24-polige Steckverbinder für die GPIB-Schnittstelle befindet sich auf der Geräterückseite. Die Pinbelegung ist wie folgt: 488.1-198788.1-1987 und das Gerät entspricht IEEE Std. 488.1-1987 and IEEE Std. 488.2-1987.

Die Schnittstelle bietet vollständige Kommunikationsfähigkeiten: Talker, Listener, Service Request, Serial und Parallel Poll. Trigger- oder Steuerfunktionen existieren nicht. Folgende Subsets der IEEE-Schnittstelle Std.488.1 stehen zur Verfügung:

SH1, AH1, T6, L4, SR1, RL2, PP1, DC1, DT0, C0, E2.

Die GPIB-Adresse wird über das Systemmenü gesetzt:

Einstellungen können im Systemmenü geändert werden (Menu > Remote Control Interfaces). Die aktuelle GPIB-Adresse wird angezeigt. Verwenden Sie den Drehgeber, um die gewünschte Adresse einzustellen und drücken Sie dann auf OK/Exit .

Die Schnittstelle funktioniert mit jeder handelsüblichen GPIB-Schnittstellenkarte. Verwenden Sie die Treiber und Support-Software, die vom Hersteller der jeweiligen Karte zur Verfügung gestellt wurden.

### <span id="page-26-1"></span>**12.2.2 RS232-Schnittstelle**

Der 9-polige Steckverbinder (Typ D) für die serielle Schnittstelle befindet sich auf der Geräterückwand. Die 9-pol. Schnittstelle sollte mit Hilfe eines vollverdrahteten Kabels (männlich-weiblich 1:1) ohne überkreuzende Verbindungen an einen standardmäßigen PC-Port angeschlossen werden. Alternativ werden nur die Pins 2, 3 und 5 an den PC angeschlossen, allerdings müssen Verbindungen im PC-Anschluss zwischen den Pins 1, 4 und 6 sowie 7 und 8 hergestellt werden – siehe Diagramm:

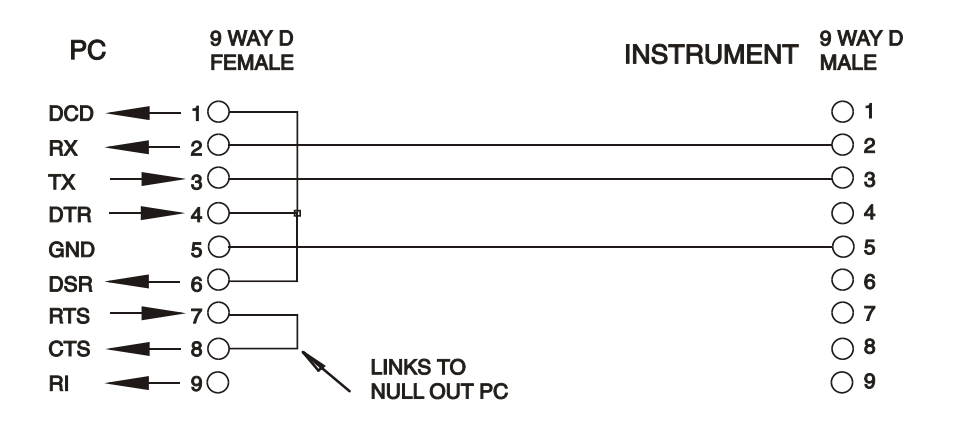

Die meisten handelsüblichen Kabel bieten diese Verbindungen.

Neben den Sende- und Empfangsdatenleitungen aktiviert das Gerät Pin 1 (DCD) und Pin 6 (DSR) passiv, sendet auf Pin 8 (CTS) und überwacht Pin 4 (DTR ) des PC. Dies ermöglicht die Verwendung eines komplett verdrahteten 9-pol. Kabels.

Die Baud-Rate ist für dieses Gerät mit 9600 festgelegt, die anderen Parameter haben folgende Werte: 8 Datenbits, keine Parität und ein Stopp-Bit. Die Datenflusskontrolle verwendet das XON/XOFF-Protokoll. Aufgrund der geringen Datenmengen bei diesem Gerät ist es jedoch sehr unwahrscheinlich, dass die Flusssteuerung tatsächlich zum Einsatz kommt.

# <span id="page-26-2"></span>**12.2.3 USB-Schnittstelle und Gerätetreiber-Installation**

Die Firmware des Gerätes kann über den USB-Anschluss aktualisiert werden. Dazu ist der hier beschriebene Treiber nicht erforderlich. Benötigt wird ein PC-Dienstprogramm, das vom Hersteller bereitgestellt wird und einen HID-Treiber verwendet, der bereits auf dem PC installiert ist. Wenn keine weitere USB-Funktionalität erforderlich ist, laden Sie das Paket mit

dem Firmware-Update zusammen mit dem PC-Programm von der Herstellerseite herunter und folgen Sie den beiliegenden Anweisungen.

Der Einsatz der USB-Schnittstelle zur Fernsteuerung erfordert einen "Communications Device Class"-Treiber auf dem PC, um eine virtuelle COM-Port-Instanz bereitzustellen. Für Windows wird ein passender Treiber von Microsoft zur Verfügung gestellt, ist aber nicht standardmäßig installiert. Die Datei(.INF) zur Steuerung der Installation ist auf der mit dem Gerät gelieferten "Product Documentation"-CD enthalten. Derselbe Treiber wird jedoch auch von vielen anderen Geräten dieses Herstellers verwendet und kann bereits auf dem PC installiert sein.

Um den Treiber zum ersten Mal installieren, schalten Sie zuerst das Gerät ein und verbinden Sie dann den USB-Anschluss mit dem PC. Durch die "Plug-and-Play" Funktionalität unter Windows wird die am USB-Port angeschlossene neue Hardware normalerweise automatisch erkannt (möglicherweise nach einer etwas längeren Suche im Internet). Windows fragt daraufhin nach dem Pfad des entsprechenden Treibers. Folgen Sie den Windows Aufforderungen und wechseln Sie zur CD, dann in das Unterverzeichnis für dieses Produkt, und schließlich auf das USB-Driver-Unterverzeichnis darunter. Die Datei heißt USB\_ARM\_VCP\_xxx.INF, wobei xxx eine Versionsnummer ist. (Eine readme.pdf Datei befindet sich ebenfalls in diesem Verzeichnis, falls Sie weitere Hilfe benötigen.)

In einigen Fällen kann Windows dieses Verfahren nicht abschließen (vor allem in den neueren Versionen, bei denen zuerst das Internet nach der speziellen Vendor-ID und Produkt-ID durchsucht wird). In diesem Fall wird das Gerät im Geräte-Manager als "nicht voll funktionsfähig" angegeben. Wenn dies geschieht, klicken Sie dieses Gerät mit der rechten Maustaste an und wählen Sie "Treibersoftware aktualisieren..." und dann auf "Auf dem Computer nach Treibersoftware suchen..." und suchen Sie dann die INF-Datei auf der CD, wie oben beschrieben.

Sobald Windows den Treiber installiert hat, wird diesem Gerät eine COM-Port-Nummer zugeordnet. Diese Nummer hängt von früheren COM-Port-Zuweisungen auf diesem PC ab. Es kann notwendig sein, den Geräte-Manager zu verwenden, um sie zu entdecken. Jedes Gerät hat eine eindeutige USB-Kennung unter Windows. Es erhält stets die gleiche COM-Port-Nummer, wann immer es auf dem gleichen PC angeschlossen wird (unabhängig von der verwendeten physikalischen Schnittstellenbuchse), auch wenn der COM-Port ausgeblendet wird, wenn das Gerät nicht angeschlossen oder ausgeschaltet ist. Andere Geräte erhalten andere COM-Port-Nummern.

Beachten Sie, dass ein anderer PC nicht unbedingt die gleichen COM-Port-Nummer an ein bestimmtes Gerät zuweist (dies hängt von den bereits erfolgten Installationen ab), jedoch kann die Zuweisung im Geräte-Manager geändert werden.

Dieser virtuelle COM-Anschluss kann von Windows genau wie jeder andere normale COM-Port angesprochen werden (einschließlich eines Terminal-Emulators), ausgenommen dass die Baudrateneinstellung und andere Einstellungen des virtuellen COM-Ports nicht benötigt und deshalb ignoriert werden. Einige ältere Anwendungen funktionieren nicht mit COM-Port-Nummern 3 oder 4, oder über 9. Verwenden Sie in diesem Fall den Geräte-Manager, um die Zuordnung gegeben ändern. Sobald der Treiber installiert ist, wird er über Windows Update in der üblichen Weise aktualisiert.

### <span id="page-27-0"></span>**12.2.4 LAN-Schnittstelle**

Die LAN-Schnittstelle entspricht der LXI-Standardversion 1.4 LXI Core 2011 und umfasst die folgenden Schnittstellen und Protokolle. Weitere Informationen zu den LXI Spezifikationen finden Sie unter www.lxistandard.org.

Wenn es eingeschaltet und an ein Netzwerk angeschlossen ist, versucht das Gerät standardmäßig die IP-Adresse und Netzmasken-Einstellungen über DHCP zu erhalten (oder im Falle eines DHCP Timeout (nach 30 Sekunden) über Auto-IP). Im unwahrscheinlichen Fall, dass keine Auto-IP Adresse gefundet werden kann, wird eine statische IP-Adresse (192.168.0.100) zugewiesen. Diese kann auf der Webseite geändert werden. Die Verbindung über einen Router bietet den Vorteil, dass sich eine IP-Adresse erheblich schneller zuweisen

lässt. Bei einer Direktverbindung mit dem PC findet die Zuweisung der Auto-IP-Adresse erst nach dem 30 Sekunden währenden DHCP-Timeout statt.

Da es durchaus möglich ist die LAN-Schnittstelle derart falsch zu konfigurieren, dass ein Datenaustausch per LAN nicht mehr möglich ist, besitzt das Gerät einen Druckschalter mit der Bezeichnung LAN RESET, der durch ein kleines Loch auf der Geräterückseite zugänglich ist. Auf diese Weise ist ein Zurücksetzen auf die Werksvoreinstellung mit Hilfe des LCI (LAN Configuration Initialise) Mechanismus möglich. Dies stellt die Standardkonfiguration mit aktiviertem DHCP wieder her. Das Gerät führt dann die im vorherigen Absatz beschriebene Sequenz durch. Durch Zurücksetzen des LAN wird ein etwaiger Passwortschutz entfernt.

Der Fortschritt einer LAN-Verbindung kann entweder durch Einsicht in das Menü Interface-Einstellungen (Menu > Remote Control Interfaces) oder durch Beobachten der in der Statuszeile des Startbildschirms (Home) angezeigten vier möglichen Indikatoren verfolgt werden:

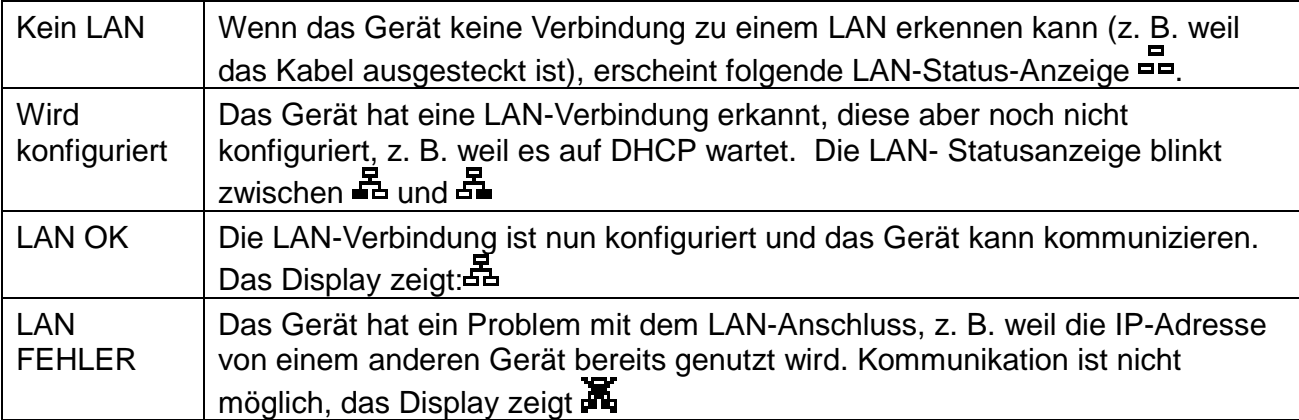

### <span id="page-28-0"></span>**12.2.5 LAN-IP-Adresse und Hostname**

Um mit dem Gerät über die LAN-Schnittstelle zu kommunizieren, muss die IP-Adresse (die während des oben beschriebenen Verbindungsvorgangs zugeordnet wurde) bekannt sein. Sobald die Verbindung hergestellt und richtig konfiguriert ist, wird die IP-Adresse des Geräts im Menü Interface-Einstellungen angezeigt (Menu > Remote Control Interfaces). Alternativ können Sie die Adresse auch über den DHCP-Server oder durch Verwendung des "LXI Discovery Tool" (siehe unten) erfahren.

#### **mDNS und DNS-SD Unterstützung**

Das Gerät unterstützt folgende Protokolle für die Multicast-Namensauflösung, die es erlauben dem Gerät einen sinnvollen Host-Namen zuzuteilen, ohne dass ein Eintrag in der Datenbank eines zentralen Nameservers erforderlich wäre. Der gewünschte Hostname kann auf der Webseite eingegeben werden (die beim ersten Mal über die IP-Adresse aufgerufen wird). Leerzeichen sind nicht erlaubt. Der Name erscheint dann in "local domain" (z. B. myMX100.local), wenn das zugreifende Gerät das Protokoll unterstützt (was bei den meisten modernen PCs der Fall ist). Auf den Standardnamen folgt die Seriennummer.

#### **ICMP Ping-Server**

Das Gerät enthält einen ICMP-Server, um es entweder über den Hostnamen (falls die Namensauflösung nicht funktioniert) oder über die IP-Adresse per Ping-Befehl (Kommunikationskontrolle) anzusprechen.

#### **Webserver und Konfiguration des Passwortschutzes**

Das Gerät enthält einen einfachen Webserver. Dieser liefert Informationen zum Gerät und ermöglicht die Konfiguration. Die Konfigurations- und Gerätesteuerung kann mit einem Passwort geschützt werden, um unbefugte Änderungen der Konfiguration für den Fernsteuerbetrieb zu verhindern. Die Standardeinstellung ist "kein Passwort". Auf der eigentlichen Konfigurationsseite wird erklärt, wie das Passwort gesetzt werden kann. Das Passwort darf bis zu 15 Zeichen lang sein. Beachten Sie, dass der Benutzername (User Name) leer bleiben muss. Beim Zurücksetzen aller LAN-Parameter auf die Werksvoreinstellung über den LAN RESET Schalter auf der Geräterückseite werden auch das Passwort und der Hostname auf die Standardeinstellung (kein Passwort) zurückgesetzt.

### **LAN Identify (Identifizierung)**

Das Gerät verfügt über eine Identifizierungsfunktion, so dass der Benutzer einen Befehl zum Gerät senden kann. Daraufhin blinkt dessen Display, bis der Befehl aufgehoben wird.

### **LXI Discovery Tool**

Mit diesem Tool können die IP-Adresse und weitere Informationen aller angeschlossenen Geräte angezeigt werden kann, die dem VXI-11 Discovery Protokoll entsprechen. Bei diesem Tool handelt es sich um ein Windows PC-Programm, das von der beiliegenden CD auf dem steuernden PC installiert und ausgeführt werden muss. Das Gerät wird hierbei entweder direkt über den PC Netzwerkanschluss oder über einen Router verbunden. Durch Doppelklick auf einen Eintrag in der Geräteliste wird der Web-Browser des PCs gestartet und die Homepage des jeweiligen Geräts angezeigt. Eine neuere Version des Tools, das sowohl Discovery als auch VXI-11 und mDNS unterstützt , finden Sie auf www.lxistandard.org. Zusätzlich sind Tools für die LAN Discovery im Rahmen der Programmpakete "National Instruments Measurement and Automation Explorer" sowie "Agilent Vee" vorhanden.

### **VXI-11 Discovery Protokoll**

Das Gerät unterstützt stark eingeschränkt das VXI-11 Protokoll, so dass lediglich eine Instrumentenerkennung möglich ist.

Es implementiert einen Sun RPC Port-Mapper auf TCP Port 111 und UDP Port 111 (siehe RFC1183). Folgende Aufrufe stehen zur Verfügung:

NULL, GET PORT und DUMP.

Auf TCP Port 1024 wird ein sehr einfaches VXI-11 Protokoll implementiert, das zur Instrumentenerkennung ausreicht. Hier werden folgende Aufrufe unterstützt:

CREATE LINK, DEVICE\_WRITE, DEVICE\_READ und DESTROY\_LINK.

Nach Herstellung der Verbindung werden alle weiteren Informationen vom Gerät ignoriert und es wird lediglich der Identifizierungs-String wie bei einem "\*IDN?" Befehl ausgegeben.

### **VISA Resource-Name**

Aufgrund der eingeschränkten Unterstützung für das VXI-11 Protokoll (nur Discovery Protocol), muss das Gerät über seine Raw-Socket-Informationen aufgerufen werden, wenn es in Zusammenhang mit Anwendungen verwendet wird, die über einen VISA Resource-Namen kommunizieren. So hätte z. B. ein Gerät mit IP-Adresse 192.168.1.100 normalerweise den VISA Resource-Namen "TCPIP0::192.168.1.100::inst0::INSTR", der aber für dieses Gerät modifiziert werden muss auf "TCPIP0::192.168.1.100::9221::SOCKET", wobei 9221 der vom Gerät verwendete TCP-Port für Steuerung und Überwachung ist (siehe unten).

### **XML Identifikationsdokument URL**

Wie von der LXI Norm gefordert, stellt das Gerät ein "XML Identification Document" bereit, das über einen GET Befehl unter "http://IPaddress:80/lxi/identification" abgefragt werden kann. Es entspricht dem LXI XSD Schema (siehe http://www.lxistandard.org/InstrumentIdentification/1.0) und dem W3C XML Schema (<http://www.w3.org/XML/Schema>). Dieses Dokument beschreibt das Gerät. Der Hostname kann anstelle der IP-Adresse verwendet werden, wenn die Namensauflösung funktioniert.

### **TCP Sockets**

Das Gerät verwendet 2 Sockets auf TCP Port 9221 für die Gerätesteuerung und Überwachung. An diesen Port werden die im Abschnitt 'Fernsteuerbefehle' beschriebenen Befehle gesendet. Die Antwort erfolgt über den gleichen Port. Jede Befehlszeichenfolge muss ein oder mehrere vollständige Befehle enthalten. Mehrere Befehle können durch ein Semikolon (;) oder einen Zeilenvorschub getrennt werden. Ein Trennzeichen vor dem Zeilenende ist nicht erforderlich, da der TCP Rahmen dieses bereits voraussetzt, kann aber gesendet werden.

## <span id="page-30-0"></span>**12.2.6 Sperren der Schnittstellen**

Alle Remote-Schnittstellen sind jederzeit aktiviert; dadurch braucht die aktive Schnittstelle nicht speziell gewählt werden und die LAN-Schnittstelle steht stets zur Verfügung (siehe LXI Spezifikation). Damit das Gerät nicht versehentlich gleichzeitig von zwei Schnittstellen gesteuert wird, enthält der Befehlssatz einen einfachen Sperr- und Freigabemechanismus. Die Sperrung wird automatisch aufgehoben, wenn eine Trennung festgestellt werden kann oder wenn die Taste Local gedrückt wird. Der Zugriff auf die Schnittstellen kann auch über die Webseiten beschränkt werden.

Jede Schnittstelle kann durch Senden des Befehls "IFLOCK 1" eine exklusive Steuerung des Geräts anfordern. Die Sperre wird nur aufgehoben, wenn der Befehl "IFLOCK 0" von der aktuell gesperrten Schnittstelle gesendet wird. Andere Schnittstellen können den Schnittstellen-Status mit dem Befehl "IFLOCK?" abfragen. Die Antwort auf diese Anfrage lautet "-1" wenn die Sperre bereits von einer anderen Schnittstelle in Anspruch genommen wird, "0" wenn die Schnittstelle frei ist und "1", wenn die fragende Schnittstelle bereits gesperrt ist. Wird ein Befehl von einer Schnittstelle ohne Steuerrechte gesendet, der versucht den Gerätestatus zu ändern, so wird Bit 4 des Standard Event Status Registers und 200 in das Execution Error Register gesetzt, um darauf hinzuweisen, dass für die gewünschte Aktivität keine ausreichenden Rechte vorhanden sind.

Die Rechte für eine Schnittstelle können über die Webseite auch auf 'schreibgeschützt' oder auf 'kein Zugriff'gesetzt werden.

### <span id="page-30-1"></span>**12.2.7 Statusberichterstattung**

Das in IEEE Std. 488.2 beschriebene Standard Status- und Fehlerberichtsmodell wurde für die GPIB-Schnittstelle konzipiert und enthält einige Funktionen für den Einsatz mit den "Service-Request" und "Parallel Poll" Hardware-Fähigkeiten dieser Schnittstelle sowie für den Halbduplex-Betrieb. Obwohl diese Funktionen bei anderen Schnittstellen von geringem Nutzen sind, stellt dieses Gerät den vollständigen Funktionssatz für alle Schnittstellen zur Verfügung. Für jede Schnittstelleninstanz wird ein getrenntes Fehler- und Statusmodell geführt. Die GPIB-, USB- und RS232-Schnittstellen bieten jeweils eine einzige Instanz, während die LAN-Schnittstelle drei bietet: Zwei werden den beiden TCP-Socket Schnittstellen zugewiesen, eine weitere dem Webseiten-Interface. Durch das getrennte Statusmodell für jede Schnittstelle wird sichergestellt, dass Daten nicht verloren gehen, da viele Befehle (z. B. '\*ESR?') den Inhalt eines Registers beim Lesen löschen.

Der vollständige Satz von Fehler- und Statusregistern und die einzelnen Bits, die sie enthalten, werden weiter unten im Statusmodelldiagramm dargestellt und im Detail beschrieben. Dabei kommen fünf Primärregister zum Einsatz: Limit Event Status Register für jeden Ausgang, das Standard Event Status Register und das Execution Error Register. Eine Zusammenfassung erscheint im Status Byte Register, je nach Wahl durch die vier Maskenregister, das Limit Status Enable Register für jeden Ausgang und das Standard Event Status Enable Register. Zwei weitere Maskenregister, das Service Request Enable Register und das Parallel Poll Response Enable Register steuern jeweils die Funktion des GPIB-Hardware Service Request und des Parallel Poll (und der damit verbundenen ist Meldung). Wenn das Gerät nicht über die GPIB-Schnittstelle angesteuert wird, sollte das Controller-Programm einfach direkt die primären Statusregister auslesen.

Das Standard Event Status Register, unterstützt vom Execution Error und Query Error Register, protokolliert Ereignisse, die sich mit Befehlsverarbeitung und Ausführung beschäftigen sowie mit der Befehlsabfolge. Sie werden vor allem bei der Software-Entwicklung eingesetzt, da ein Produktionstestverfahren derartige Fehler nie generieren sollte.

#### **Limit Event Status und Limit Event Status Enable Registers**

Dieses Registerpaar ist für jeden Ausgang zusätzlich zu IEEE Std.488.2 implementiert. Sie dienen dazu den steuernden Rechner über die aktuellen Strom- und Spannungsbegrenzungsbedingungen zu informieren und die Historie der Schutzauslösebedingungen seit dem letzten Lesevorgang zu erfassen.

Bits, die im Limit Event Status Register gesetzt wurden (LSR<N>) und den Bits im Limit Event Status Enable Register (LSE<N>) entsprechen, bewirken, dass das LIM<N> Bit im Status Byte Register gesetzt wird, wobei < $N > 1 =$  Ausgang 1, 2 = Ausgang 2 und 3 = Ausgang 3.

Das Limit Event Status Register wird mit dem Befehl LSR<N>? ausgelesen und gelöscht. Das Limit Event Status Enable Register wird mit dem Befehl LSE<N><NRF> gesetzt und mit dem Befehl LSE<N>? ausgelesen.

- Bit 7 Zur späteren Verwendung reserviert.
- Bit 6 Wird gesetzt, wenn eine Störungsauslösung eingetreten ist, welche die Rückstellung der AC-Versorgung (Aus- und Einschalten) erfordert.
- Bit 5 Zur späteren Verwendung reserviert.
- Bit 4 Zur späteren Verwendung reserviert.
- Bit 3 Wird gesetzt, wenn ein Auslöser aufgrund eines Überstroms am Ausgang aufgetreten ist.
- Bit 2 Wird gesetzt, wenn ein Auslöser aufgrund einer Überspannung am Ausgang aufgetreten ist.
- Bit 1 Wird gesetzt, wenn der Strombegrenzungswert erreicht ist (Konstantstrombetrieb).
- Bit 0 Wird gesetzt, wenn der Spannungsbegrenzungswert erreicht ist (Konstantspannungsbetrieb).

### **Standard Event Status Register (ESR und ESE)**

Das Standard Event Status Register entspricht der Norm IEEE Std 488.2 GPIB. Es ist ein Bit-Feld, bei dem jedes Bit unabhängig ist und folgende Bedeutung hat:

Bit 7 **Power On (Einschalten).** Wird gesetzt, wenn das Gerät zum ersten Mal eingeschaltet wird.

Bits 6 & 1: *Nicht belegt, immer 0.*

- Bit 5 **Command Error (Befehlsfehler).** Wird gesetzt, wenn ein Syntaxfehler in einem Befehl oder Parameter festgestellt wird. Der Parser wird rückgestellt und beginnt mit dem Abarbeiten des nächsten Bytes im Eingabedatenstrom.
- Bit 4 **Execution Error (Ausführungsfehler).** Wird gesetzt, wenn ein Nicht-Null-Wert in das Execution Error Register geschrieben wurde, da ein syntaktisch korrekter Befehl aus irgendeinem Grund nicht ausgeführt werden kann.
- Bit 3 **"Verify Timeout" Fehler.** Wird gesetzt, wenn ein Parameter verifiziert werden soll, der jeweilige Wert aber nicht innerhalb von 5 Sekunden erreicht ist (z.B. wenn die Ausgangsspannung durch einen großen Kondensator am Ausgang verzögert wurde).
- Bit 2 **Query Error (Abfragefehler).** Wird gesetzt, wenn ein Abfragefehler auftritt, weil der Controller Befehle nicht in der richtigen Reihenfolge ausgegeben und gelesen hat.
- Bit 0 **Operation Complete (Vorgang abgeschlossen).** Wird als Antwort auf den \*OPC-Befehl gesetzt.

Das Standard Event Status Register wird mit dem Befehl \*ESR? ausgelesen und gelöscht, der eine Dezimalzahl entsprechend dem Inhalt ausgibt. Beim Einschalten wird es auf 128 gesetzt, um das Einschalt-Bit zu melden.

Das Standard Event Status Enable Register bildet die Maske zwischen dem Event Status Register und dem Status Byte Register. Wenn ein Bit in beiden Registern auf '1' steht, wird das ESB Bit im Status Byte Register gesetzt. Dieses Enable-Register wird über den Befehl \*ESE

<NRF> auf einen Wert zwischen 0 und 255 gesetzt und über die Abfrage \*ESE? ausgelesen (die immer den zuletzt vom Controller gesetzten Wert ausgibt). Beim Einschalten wird es auf 0 gesetzt.

#### **Execution Error Register (EER)**

Dieses gerätespezifische Register enthält einen Wert, der den letzten Befehlsverarbeitungsfehler an dieser Schnittstelle repräsentiert. Die Fehlernummern haben folgende Bedeutung:

- 0 Seit der letzten Registerabfrage ist kein Fehler aufgetreten.
- 100 **Numerischer Fehler:** Der gesendete Parameterwert lag außerhalb des zulässigen Bereichs für den Befehl in der gegenwärtigen Situation.
- 102 **Abruffehler:** Der Abruf eingerichteter Daten wurde angefordert, doch enthält der angegebene Speicher keine Daten.
- 103 **Befehl ungültig:** Der Befehl wurde erkannt, ist aber unter den aktuellen Umständen ungültig. Zum Beispiel indem man versucht, V2 direkt zu ändern, während sich die Ausgänge im Voltage-Tracking-Modus mit V1 als Master befinden.
- 104 **Bereichswechsel Fehler:** Ein Vorgang, der einen Bereichswechsel erfordert, konnte nicht abgeschlossen werden. Dies geschieht normalerweise, weil >0,5V an den Klemmen von Ausgang 1 und/oder Ausgang 2 anlag, als der Befehl ausgeführt wurde; siehe [7.6.](#page-14-0)
- 200 **Zugriff verweigert:** Es wurde versucht, die Einstellungen des Geräts von einer Schnittstelle aus zu verändern, deren Schreibrechte durch eine andere Schnittstelle gesperrt sind.

Das Execution Error Register wird mit dem EER?-Befehl ausgelesen und gelöscht. Beim Einschalten wird dieses Register für alle Schnittstelleninstanzen auf 0 gesetzt. Es gibt kein entsprechendes Maskenregister: Wenn einer dieser Fehler auftritt, wird das Bit 4 des Standard Event Status Register gesetzt. Dieses Bit kann geschützt werden (Bitmaske), indem Bit 4 des Standard Event Status Enable Register gelöscht wird. **Status Byte Register (STB) und GPIB Service Request Enable Register (SRE)**

Diese beiden Register sind gemäß der Norm IEEE 488.2 ausgeführt. Bits, die im Status Byte Register gesetzt wurden und den Bits entsprechen, die im Service Request Enable Register gesetzt wurden, bewirken, dass das RQS/MSS-Bit im Status Byte Register gesetzt wird, wodurch ein Service Request auf dem Bus generiert wird.

Das Status Byte Register wird entweder mit dem \*STB?-Befehl abgefragt, der MSS in Bit 6 zurücksendet, oder aber mittels eines Serial Poll (Serienabfrage), der RQS in Bit 6 zurücksendet. Das Service Request Enable Register wird durch den Befehl \*SRE <NRF> gesetzt und mit \*SRE? ausgelesen. Query.

#### Bits 7 & 3: *Nicht belegt, immer 0.*

Bit 6 **MSS/RQS**. Dieses durch IEEE Std. 488.2 definierte Bit enthält entweder die Requesting Service Nachricht als Antwort auf den Befehl \*STB? oder die Master Status Summary Nachricht als Antwort auf eine Serial Poll (Serienabfrage).

> Die RQS Nachricht wird bei Abfrage gelöscht, das MSS-Bit bleibt jedoch gesetzt, solange die Bedingung erfüllt ist.

- Bit 5 **ESB.** Das **Event Status** Bit (Ereignis-Statusbit). Dieses Bit wird gesetzt, wenn sich gesetzte Bits im Standard Event Status Register auf gesetzte Bits im Standard Event Status Enable Register beziehen.
- Bit 4 **MAV.** Das **Message Available** Bit (Meldung vorhanden). Dieses Bit wird gesetzt, wenn das Gerät eine fertig formatierte Antwort zum Versenden an den Controller bereithält.

Das Bit wird zurückgesetzt, nachdem der Response Message Terminator gesendet wurde.

- Bit 2 **LIM3**. Das **Output3 Limit Status** Bit. Wird gesetzt, wenn Bits im Limit Event Status Register für Ausgang 3 gesetzt sind, die im Limit Event Status Enable Register LSE3 entsprechend ebenfalls gesetzt wurden.
- Bit 1 **LIM2**. Das **Output2 Limit Status** Bit. Wird gesetzt, wenn Bits im Limit Event Status Register für Ausgang 2 gesetzt sind, die im Limit Event Status Enable Register LSE2 entsprechend ebenfalls gesetzt wurden.
- Bit 0 **LIM1**. Das **Output1 Limit Status** Bit. Wird gesetzt, wenn Bits im Limit Event Status Register für Ausgang 1 gesetzt sind, die im Limit Event Status Enable Register LSE1 entsprechend ebenfalls gesetzt wurden.

#### **GPIB Parallel Poll (PRE)**

Das Gerät bietet eine vollständige Parallelabfrage nach IEEE 488.1. Das Parallel Poll Enable Register (das mit dem Befehl \*PRE <NRF> gesetzt und mit \*PRE? ausgelesen wird) gibt an, welche Bits im Status Byte Register zur Bildung der lokalen Meldung "**ist**" dienen. Wenn ein Bit sowohl in STB als auch in PRE "1" ist dann entspricht "ist" ' 1', andernfalls '0'. Der Status der **ist** Meldung kann auch direkt über die \*IST? Abfrage gelesen werden.

Das Schicht 1-Protokoll des Parallel Poll (das bestimmt, welche Datenleitung mit welchem Logikzustand verwendet wird) wird über die PPC und PPE-Befehle konfiguriert und durch die PPU und PPD-Befehle normgemäß freigegeben. Das Gerät verwendet passiven Pull-up auf den DIO-Leitungen während des Parallel Poll.

#### **Query Error Register - GPIB IEEE Std. 488.2 Error Handling**

Diese Fehler treten viel eher an der Halbduplex-GPIB-Schnittstelle auf, bei der das Gerät eine Antwort speichern muss, bis es vom Controller als Talker adressiert wird. Alle anderen Schnittstellen bieten Vollduplex-Kommunikation, mit Pufferung in der physikalischen Schicht, die in der Regel eine Antwort des Geräts speichern, bis sie von der Controlling-Software ausgelesen werden kann. Es gibt kein Äguivalent zum GPIB-Status "als Talker adressiert" – daher ist das Gerät nicht über die Aktionen des Controllers informiert.

Der Fehler UNTERMINATED nach IEEE 488.2 entsteht, wenn das Gerät auf Kommunikation gestellt ist, der Antwortformatierer jedoch nicht aktiv und die Eingangswarteschlange leer ist. Dies bewirkt, dass ein Query Error-Bit im Standard Event Status Register gesetzt, der Wert von 3 ins Query Error Register geschrieben und der Parser zurückgesetzt wird.

Der Fehler DEADLOCK nach IEEE 488.2 entsteht, wenn der Antwortformatierer auf das Senden einer Antwort wartet und die Eingangswarteschlange voll ist. Dies bewirkt, dass ein Query Error-Bit im Standard Event Status Register gesetzt, der Wert 2 ins Query Error Register geschrieben und der Antwortformatierer zurückgestellt wird, wodurch die Ausgangswarteschlange gelöscht wird. Jetzt beginnt der Parser die nächste <PROGRAM MESSAGE UNIT> der Eingangs-Warteschlange zu verarbeiten.

Der Fehler INTERRUPTED nach IEEE 488.2 entsteht, wenn der Antwortformatierer auf das Senden einer Antwort wartet und vom Parser ein <PROGRAM MESSAGE TERMINATOR> gelesen wurde, oder wenn die Eingangswarteschlange mehr als eine END-Meldung enthält. Dies bewirkt, dass ein Query Error-Bit im Standard Event Status Register gesetzt, der Wert 1 ins Query Error Register geschrieben und der Antwortformatierer zurückgestellt wird, wodurch die Ausgangswarteschlange gelöscht wird. Jetzt beginnt der Parser die nächste <PROGRAM MESSAGE UNIT> der Eingangs-Warteschlange zu verarbeiten.

#### **Starteinstellungen nach dem Einschalten**

Beim Einschalten des Gerätes werden folgende Statuswerte gesetzt:

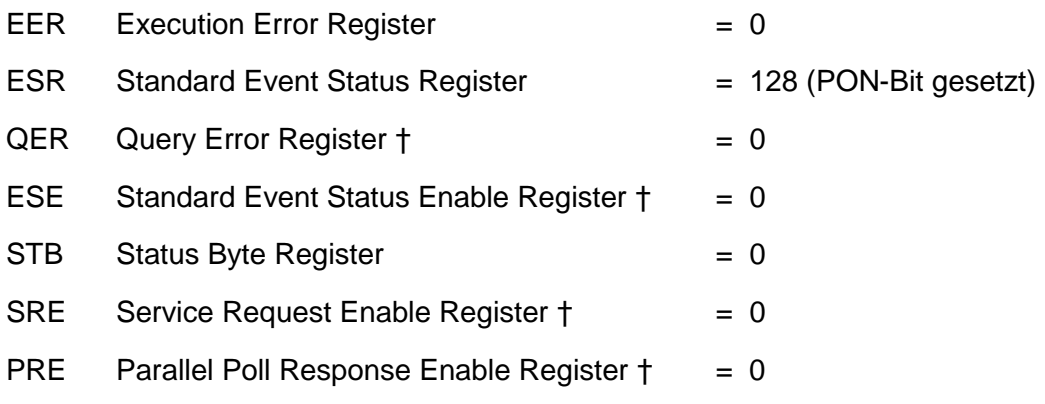

†? *Diese Register werden normalerweise nur über die GPIB-Schnittstelle verwendet.*

Das Gerät befindet sich im lokalen Betriebsmodus mit aktiviertem Tastenfeld. Standardmäßig sind die Geräteeinstellungen beim Einschalten die gleichen wie bei der letzten Abschaltung und die Ausgänge sind ausgeschaltet. Diese Parameter können vom Anwender so konfiguriert werden, dass die Ausgänge den gleichen Zustand annehmen, wie bei der letzten Abschaltung oder dass alle Einstellungen und Ausgänge beim Einschalten auf die Werkseinstellungen zurückgesetzt werden. Siehe [0](#page-21-1)

### **Zusammenfassung der Register**

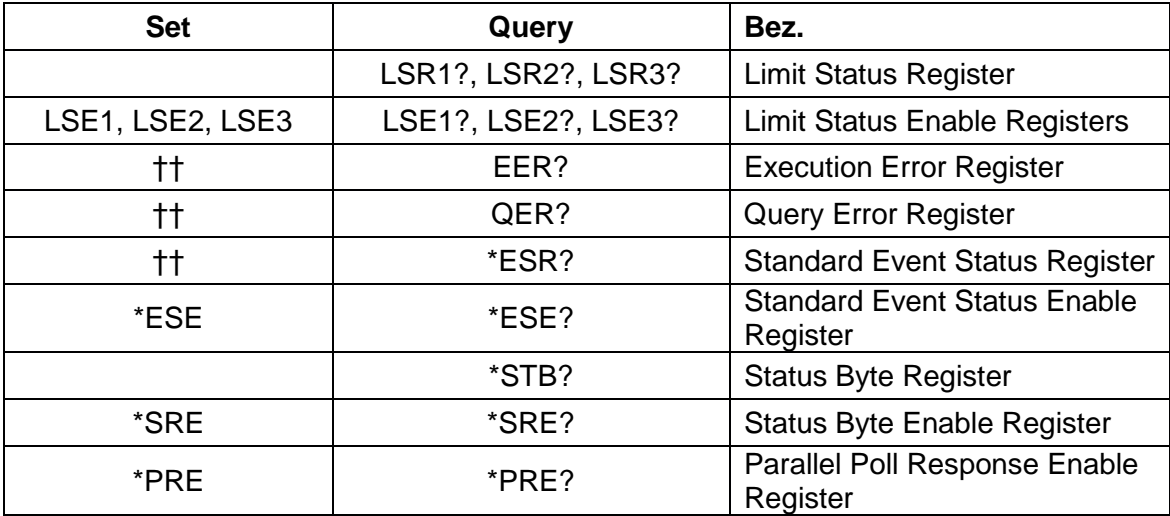

††? Diese Register werden nach dem Abfragen oder durch den Befehl \*CLS gelöscht.

#### **Statusmodell**

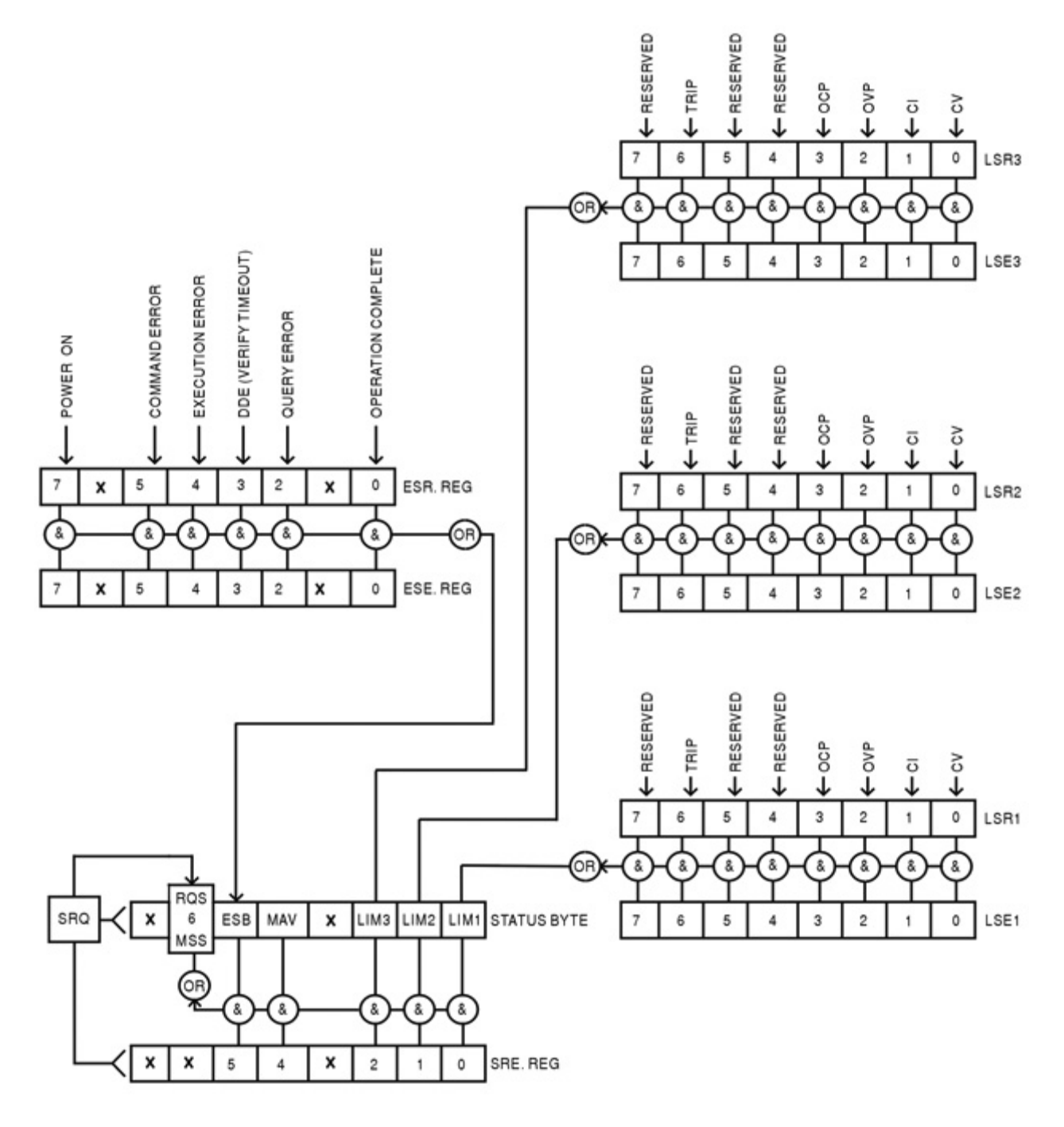

# <span id="page-36-0"></span>13 Remote-Befehle (nur MX180TP)

## <span id="page-36-1"></span>**13.1 Allgemeines**

### <span id="page-36-2"></span>**13.1.1 Fern- und Lokalsteuerung**

Nach dem Einschalten befindet sich das Gerät im lokalen Modus, alle Eingaben erfolgen über das Tastenfeld. Alle Remote-Schnittstellen sind aktiv und warten auf einen Remote-Befehl. Wenn von einer Schnittstelle ein Befehl empfangen wird, schaltet das Gerät in den Remote-Betrieb. In diesem Zustand ist das Tastenfeld gesperrt, die Anzeige zeigt den Startbildschirm, mit REM in der rechten oberen Ecke. Das Gerät kann durch Drücken der Taste LOCAL wieder auf lokalen Betrieb umgeschaltet werden. Der Zustand hält solange an, bis das Gerät wieder adressiert wird oder über die Schnittstelle einen Befehl empfängt. Dann ist es sofort wieder im Remote-Status. Der Benutzer muss dafür Sorge tragen, dass keine Konflikte entstehen, wenn die Parameter im lokalen Modus frontseitig geändert werden.

# <span id="page-36-3"></span>**13.1.2 Handhabung der Fernsteuerbefehle**

Jede Fernsteuerschnittstelle wird über eine getrennte Warteschlange gepuffert. Dies erfolgt unter Verwendung eines Interrupts, quasi im Hintergrund und unabhängig zu allen übrigen Gerätefunktionen. Die RS232-Schnittstelle steuert die Flusskontrolle, indem sie ein XOFF sendet, wenn die Warteschlange ca. 200 Zeichen enthält. XON wird gesendet, wenn wieder etwa 100 Bytes in der Warteschlange frei geworden sind. Alle anderen Schnittstellen besitzen eine automatische Datenflusssteuerung im Kommunikationsprotokoll ihrer Bitübertragungsschicht.

Befehle werden aus der Eingangswarteschlange an den Parser übergeben. Befehle und Abfragen aus den Warteschlangen werden der Reihe nach ausgeführt, jedoch ist die Reihenfolge der Befehlsausführung von verschiedenen Schnittstellen nicht definiert und deshalb nicht vertrauenswürdig. Es wird dringend empfohlen, die oben beschriebenen Funktionen zur Sperrung von Schnittstellen zu verwenden. Der Parser startet einen neuen Befehl erst, wenn der vorherige Befehl bzw. die vorherige Abfrage vollständig abgeschlossen ist. Antworten vom Gerät werden immer an die fragende Schnittstelle gesendet. Es gibt keine interne Ausgangswarteschlange. An der GPIB-Schnittstelle wartet deshalb der Antwortformatierer (ggf. auf unbestimmte Zeit), bis die vollständige Antwortnachricht vom Controller gelesen wurde, bevor der Parser die Abarbeitung des nächsten Befehls in der Eingabewarteschlange erlaubt. An allen anderen Schnittstellen wird die Antwortnachricht unmittelbar an die Puffer der physikalischen Schicht gesendet.

### <span id="page-36-4"></span>**13.1.3 Format der Fernsteuerbefehle**

Befehle werden vom Steuergerät als <PROGRAM MESSAGES> gesendet, wobei jede Meldung aus null oder mehr <PROGRAM MESSAGE UNIT> Elementen besteht, die durch <PROGRAM MESSAGE UNIT SEPARATOR> Elemente voneinander getrennt sind, falls mehr als ein Element vorhanden ist. Zum Abschluss wird ein <PROGRAM MESSAGE TERMINATOR> gesendet.

Der <PROGRAM MESSAGE UNIT SEPARATOR> ist das Semikolon ';' (3BH).

Der <PROGRAM MESSAGE TERMINATOR>, der die <PROGRAM MESSAGES> trennt bzw. abschließt, besteht aus dem Zeichen (0AH). Bei der GPIB-Schnittstelle kann jedoch auch die Meldung END verwendet werden (entweder mit dem letzten Zeichen der Meldung oder mit der neuen Zeile). Für die LAN-Schnittsteller dürfen die Befehle nicht über TCP/IP Packet Boundaries hinweg verteilt werden.

Ein <PROGRAM MESSAGE UNIT> ist jeder Befehl in der Befehlsliste der Fernsteuerung, der genau entsprechend der Liste gesendet werden muss. Ein Befehl muss durch einen <WHITE SPACE> von den Parametern getrennt werden (dieser ist mit den Zeichencodes 00H bis einschließlich 20H definiert, mit Ausnahme des Zeichens "neue Zeile" 0AH). Das Zeichen

<WHITE SPACE> ist innerhalb einer Befehlskennung oder eines Parameter nicht erlaubt, jeder andere zusätzliche <WHITE SPACE> wird ignoriert. Beachten Sie, dass das Backspace-Zeichen (07H) als <WHITE SPACE> behandelt wird und daher nicht verwendet werden kann, um falsche Zeichen zu löschen.

Bei allen Zeichen wird das höchste Bit ignoriert. Die Befehle unterscheiden nicht zwischen Groß-/Kleinschreibung. Befehle, die einen numerischen Parameter benötigen, akzeptieren das Freiformformat <NRF>. Textparameter müssen, wie vorgegeben, als Zeichenprogrammdaten <CPD> gesendet werden.

<NRF> Zahlen müssen Grundeinheiten sein, können jedoch einen Dezimalpunkt und einen Bruchteil besitzen, sowie einen Exponenten. Sie sind auf die vom Gerät unterstützte Genauigkeit gerundet.

## <span id="page-37-0"></span>**13.1.4 Timing der Befehle**

Es gibt keine abhängigen Parameter, gekoppelten Parameter, überlappenden Befehle, Ausdrucksprogramm-Datenelemente oder zusammengesetzte Befehlsprogrammköpfe.

Alle Befehle sind getrennt, sequenziell und werden nach dem Parsing sofort ausgeführt und als abgeschlossen deklariert. Aus Funktionalitätsgründen wird das "Operation Complete Bit" (Bit 0) im Standard Event Status Register ausschließlich mit dem Befehl \*OPC gesetzt. Aufgrund des sequenziellen Ablaufs des Fernsteuerbetriebs kann der Befehl \*OPC (oder \*OPC?) zur Synchronisation der angeschlossenen Geräte verwendet werden.

## <span id="page-37-1"></span>**13.1.5 Antwortformate**

Antworten vom Gerät an den Controller werden als <RESPONSE MESSAGES> gesendet. Diese bestehen aus einer <RESPONSE MESSAGE UNIT> gefolgt von einem <RESPONSE MESSAGE TERMINATOR>, der aus dem Carriage-Return-Zeichen (0DH) besteht, gefolgt vom New-Line-Zeichen (0AH). Nur für GPIB gilt die END Meldung NL^END. Dies wird in den folgenden Beschreibungen als <RMT> angegeben.

Jede Abfrage führt zu einer bestimmten <RESPONSE MESSAGE>. Diese Meldungen sind zusammen mit den Abfragebefehlen in der folgenden Liste der Fernsteuerbefehle aufgeführt. Die meisten Antworten bestehen aus einem Schlüsselwort, gefolgt von einem Text oder einer Nummer in den folgenden Formaten:

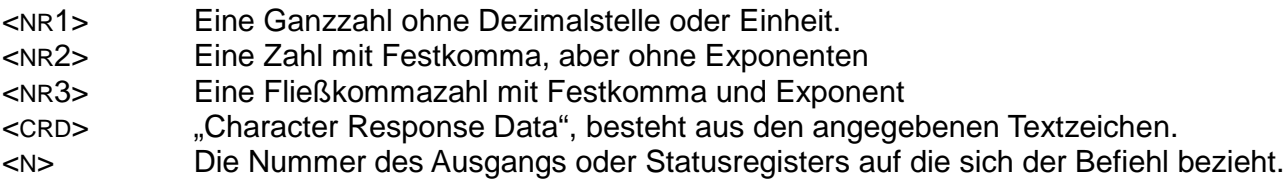

# <span id="page-37-2"></span>**13.2 Befehlsliste**

In diesem Abschnitt sind alle Befehle und Abfragen für dieses Gerät aufgeführt. Alle numerischen Parameter werden als <NRF> gezeigt und können als <nr1>, <nr2> oder <nr3> gesendet werden (siehe oben). Befehlsparameter werden (im Gegensatz zu Antworten) nicht von einer Einheitenangabe gefolgt.

# <span id="page-38-0"></span>**13.2.1 Befehle zur Gerätefunktion**

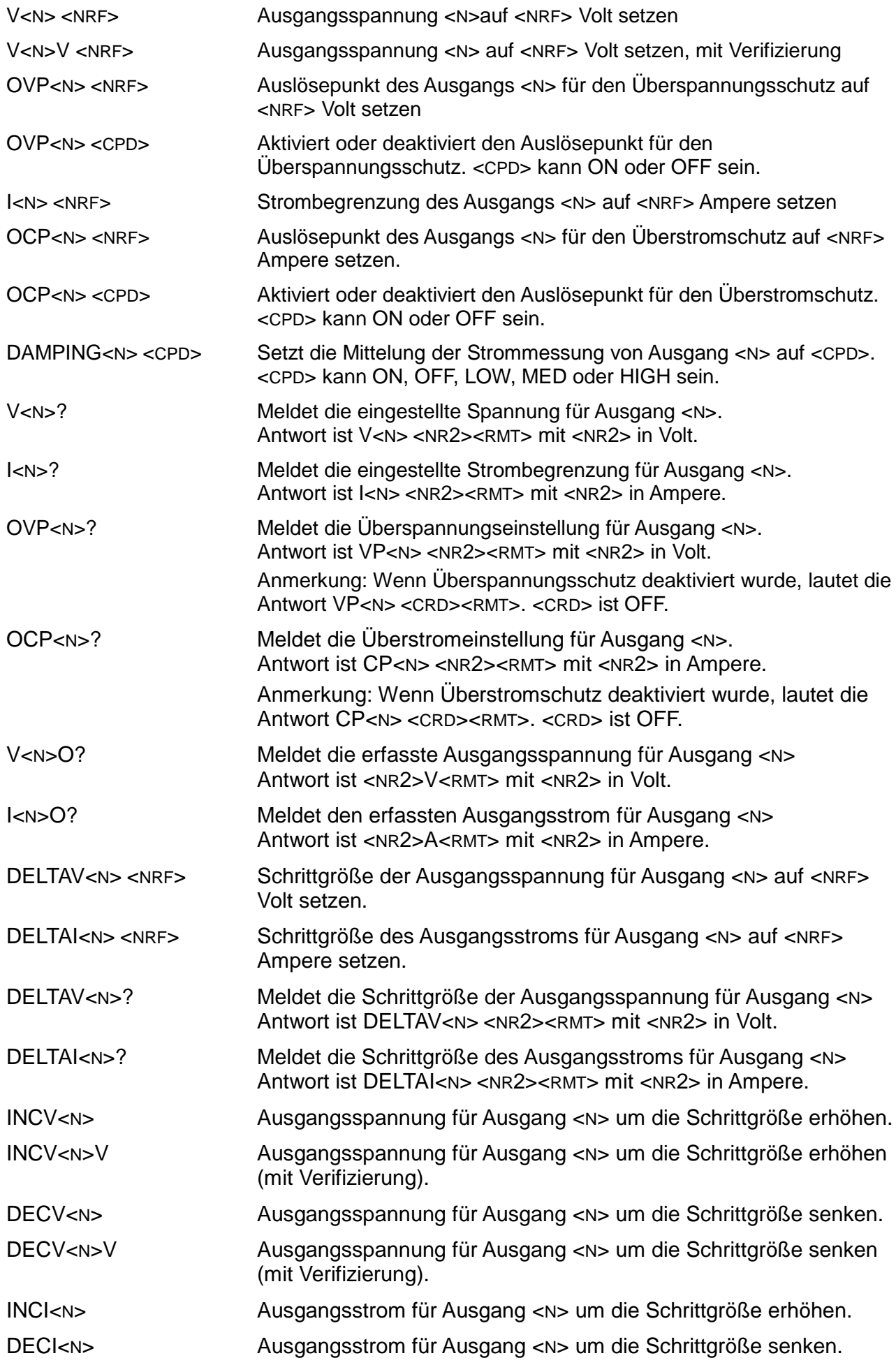

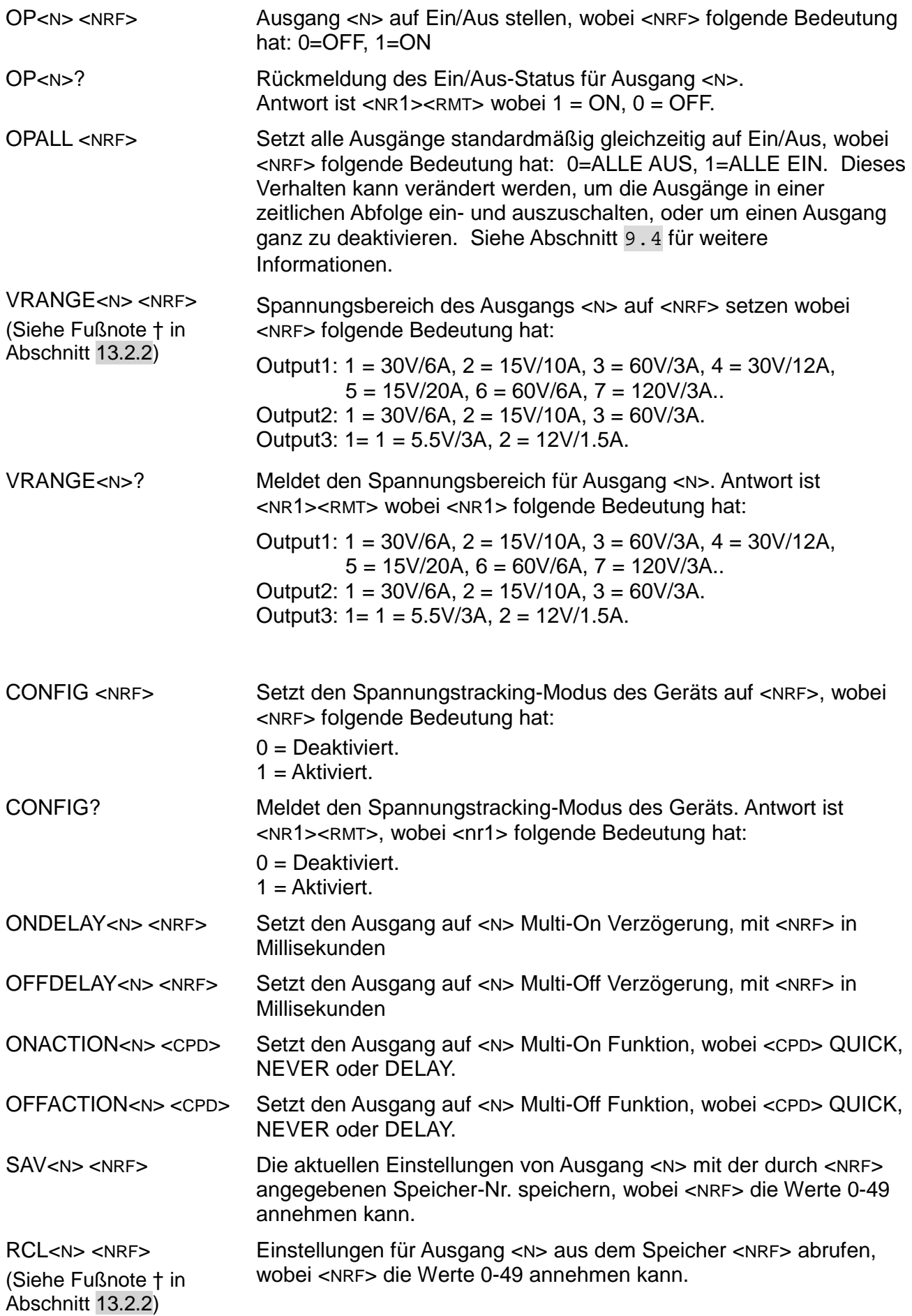

### <span id="page-40-0"></span>**13.2.2 Allgemeine Befehle**

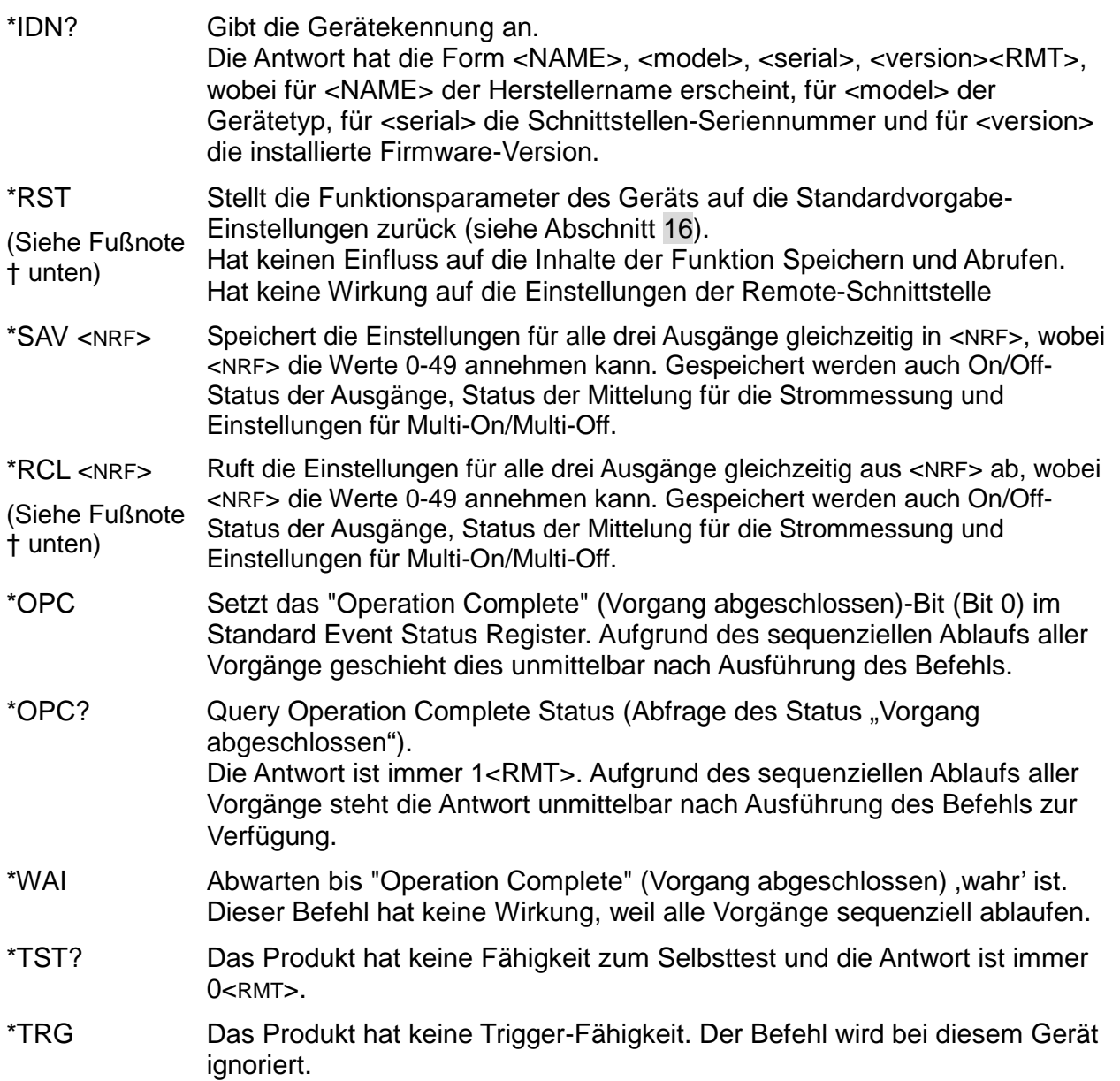

† Hinweis: Dieser Befehl erfordert evtl. einen Bereichswechsel, der nicht möglich ist, weil zum Zeitpunkt der Befehlsausführung noch >0,5V an den Klemmen von Ausgang 1 oder 2 anliegt– siehe Abschnitt [7.6](#page-14-0) für weitere Informationen. Bei einem Fehlschlagen wird das Execution Error Bit im ESR Register und der Fehlercode 104 im EER Register gesetzt – siehe Abschnitt 12.2.7. Es wird dringend empfohlen, diese Register nach Verwendung dieses Befehls zu kontrollieren.

### <span id="page-40-1"></span>**13.2.3 Statusbefehle**

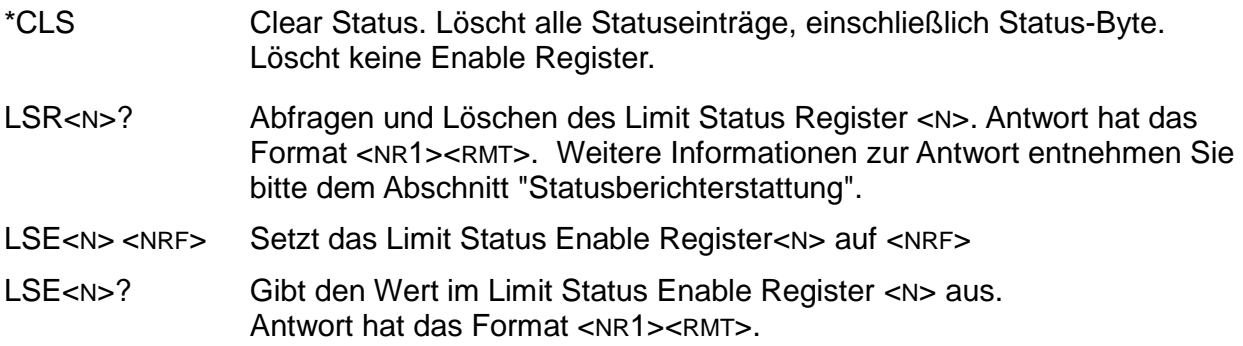

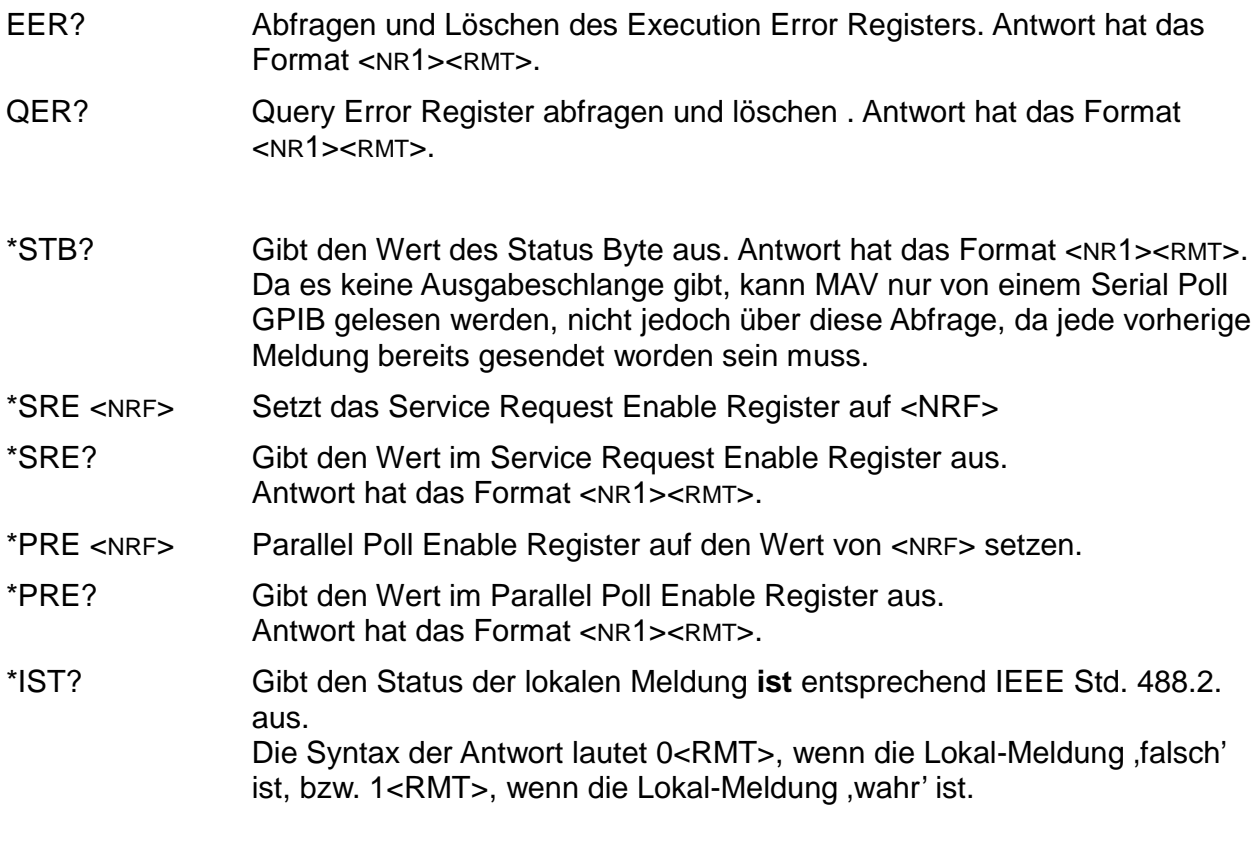

### <span id="page-41-0"></span>**13.2.4 Befehle zur Schnittstellen-Verwaltung**

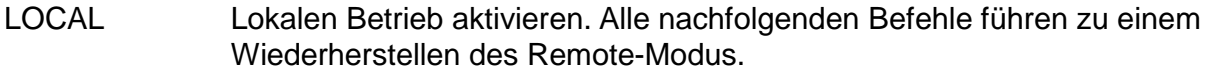

- **IFLOCK** <NRF> Die Sperre, die das Gerät zwingt, nur auf diese Schnittstelle zu reagieren, setzen oder löschen, wobei <NRF>: 0 = löschen und 1 = Sperre setzen. Ein Execution Error (Nummer 200) erscheint, wenn diese Anforderung abgelehnt wird, entweder weil ein Konflikt mit der Sperre einer anderen Schnittstelle besteht oder weil der Benutzer die Steuerungsmöglichkeit dieser Schnittstelle über die Webseite deaktiviert hat.
- IFLOCK? Statusanfrage für die Schnittstellensperre. Antwort ist: <NR1><RMT>, wobei <NR1>: = 0 wenn keine Sperre aktiv ist, = 1 wenn die fragende Schnittstelle bereits gesperrt ist oder = -1 wenn die Sperre nicht verfügbar ist, weil sie entweder bereits verwendet wird oder weil der Benutzer die Steuerungsmöglichkeit dieser Schnittstelle über die Webseite deaktiviert hat. ADDRESS? Ausgabe der GPIB-Adresse des Geräts. Antwort hat das Format <NR1><RMT>. IPADDR? Gibt die aktuelle IP-Adresse der LAN-Schnittstelle aus, vorausgesetzt diese
- ist verbunden. Wenn kein Verbindung besteht, wird (bei entsprechender Konfiguration) als Antwort die statische IP gemeldet, sonst 0.0.0.0 wenn das Gerät auf DHCP oder Auto-IP wartet. Die Antwort ist nnn.nnn.nnn.nnn<RMT>, wobei nnn zwischen 0 und 255 liegt.
- NETMASK? Gibt die aktuelle Netzmasker der LAN-Schnittstelle aus, vorausgesetzt diese ist verbunden. Die Antwort ist nnn.nnn.nnn.nnn<RMT>, wobei nnn zwischen 0 und 255 liegt.

NETCONFIG? Gibt an, auf welche Weise zuerst eine IP-Adresse gesucht wird. Antwort ist <CRD><RMT> wobei <CRD> DHCP, AUTO oder STATIC sein kann.

Die folgenden Befehle beziehen sich auf die von der LAN-Schnittstelle verwendeten Parameter. **Hinweis:** Das Gerät muss nach dem Senden folgender Befehle einmal aus und wieder eingeschaltet werden, bevor die neuen Einstellungen aktiviert sind (oder als Antwort auf die oben aufgeführten Abfragen ausgegeben werden). Das Gerät prüft weder die Gültigkeit der IP-Adresse noch der Netzmaske (geprüft wird lediglich, ob jeder Teil in 8 Bits passt). Der LAN RESET Schalter setzt diese Befehle außer Kraft und stellt den Standardzustand wieder her (siehe oben).

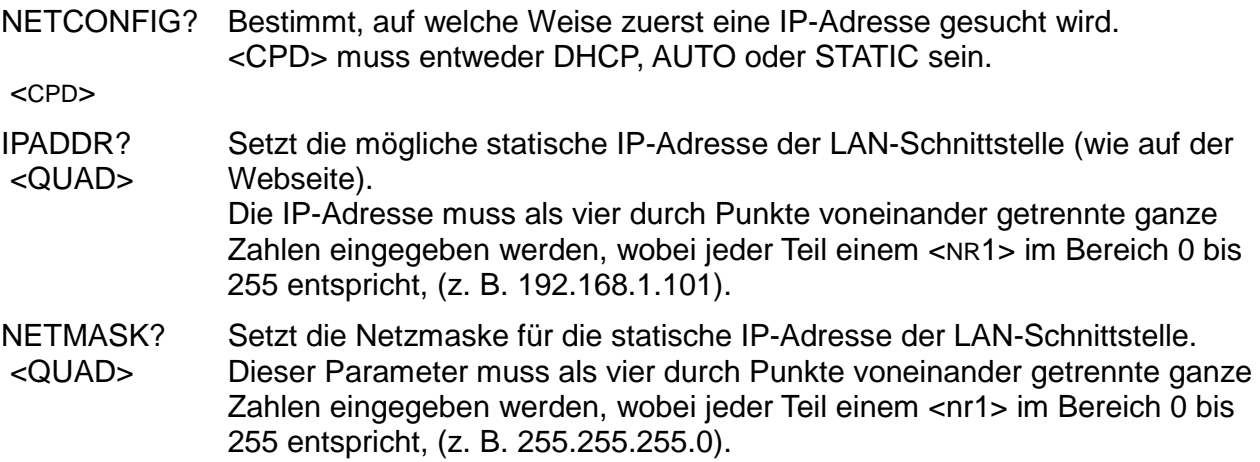

# <span id="page-43-0"></span>14 Wartung

Die Hersteller oder ihre Vertretungen bieten einen Reparaturdienst für fehlerhafte Geräte an. Falls Anwender Wartungsarbeiten selbst durchführen möchten, sollten sie nur geschultes Personal damit beauftragen. Für diese Arbeiten sollte die Serviceanleitung zu Hilfe genommen werden, die direkt beim Hersteller der Geräte oder dessen Vertretungen bezogen werden kann.

## <span id="page-43-1"></span>**14.1 Reinigung**

Verwenden Sie zur Reinigung des Geräts ein leicht mit Wasser oder einem milden Reinigungsmittel angefeuchtetes Tuch.

#### **ACHTUNG! ZUR VERMEIDUNG VON STROMSCHLÄGEN ODER BESCHÄDIGUNGEN DES GERÄTS DARF KEIN WASSER IN DAS GEHÄUSE GELANGEN. DAS GERÄT NICHT MIT LÖSUNGSMITTELN REINIGEN, UM SCHÄDEN AM GEHÄUSE ZU VERMEIDEN.**

# <span id="page-43-2"></span>**14.2 Sicherung**

Der korrekte Sicherungstyp ist:

#### **10 Amp 250V HBC träge, (5 x 20 mm)**

Sicherstellen, dass nur Sicherungen der vorgeschriebenen Stromstärke und des vorgesehenen Typs als Ersatz verwendet werden. Provisorische "Sicherungen" und das Überbrücken von Sicherungshaltern sind verboten!

Vor Austausch der Sicherung muss das Gerät vom Netz getrennt werden. Entfernen Sie die beiden Befestigungsschrauben an der Rückseite. Dann die Abdeckung zurückschieben und abheben. Ersetzen Sie die Sicherung mit dem korrekten Typ und setzen Sie das Gehäuseoberteil wieder auf.

Beachten Sie, dass die Sicherung in erster Linie für einen sicheren Betrieb des Geräts sorgt und Schäden bei einem Ausfall der Schaltvorrichtungen verhindern soll. Wenn eine Sicherung durchbrennt, ist es daher sehr wahrscheinlich, dass die Ersatzsicherung ebenfalls durchbrennt, da das Gerät fehlerhaft ist. In diesem Fall muss das Gerät zum Service an den Hersteller zurückgeschickt werden.

# <span id="page-43-3"></span>**14.3 Kalibrierung**

Um sicherzustellen, dass die Genauigkeit des Geräts innerhalb der angegebenen Toleranzen bleibt, muss die Kalibrierung jährlich geprüft (und bei Bedarf angepasst) werden. Das Verfahren zur Kalibrierungseinstellung wird im Servicehandbuch detailliert beschrieben. Dort finden Sie auch eine Aufstellung der erforderlichen Prüfgeräte.

# <span id="page-43-4"></span>**14.4 Firmware Update (nur MX180TP)**

Die Firmware des MX180TP kann über den USB-Anschluss mit einem PC-Software-Dienstprogramm vom Hersteller aktualisiert werden. Dieses verwendet einen HID (Human Interface Device) USB-Treiber, der bereits auf jedem PC mit USB-Anschluss installiert ist. Anweisungen für die Update-Prozedur werden mit dem PC-Dienstprogramm und der Firmware-Datei mitgeliefert.

# <span id="page-44-1"></span><span id="page-44-0"></span>15 Technical Specifications

General specifications apply for the temperature range 5°C to 40°C. Accuracy specifications apply for the temperature range 18°C to 28°C after 15 minutes warm-up with no load and calibration at 23°C. Typical specifications are determined by design and are not guaranteed.

### **OUTPUT SPECIFICATIONS (Each Output)**

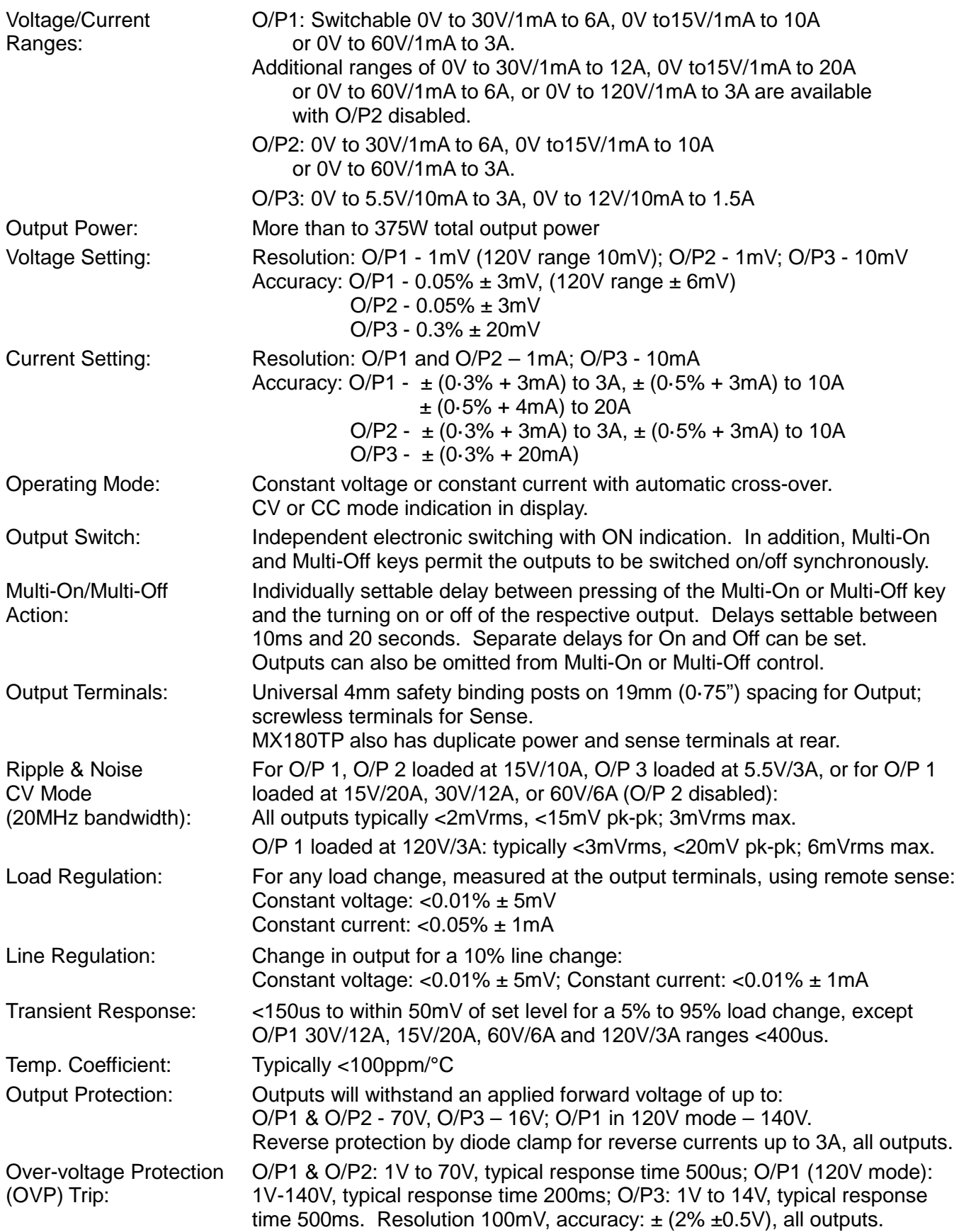

Over-current Protection (OCP) Trip:

Measure-and-compare OCP for all outputs. OCP trips output off; typical response time 500ms. Setting range: O/P1 0.1A – 22A, O/P2 0.1A – 12A, O/P3  $0.1A - 3.5A$ . Setting resolution: 10mA. Accuracy:  $\pm (0.3\% \pm 2 \text{ digits})$ The output will be tripped off if a fault or blocked ventilation causes the internal temperature to rise excessively.

Over-temperature Protection (OTP) Trip:

Voltage Programming Speed MX180TP only:

(Typical figures)

Maximum time required for output to settle within 1% of its total excursion (for resistive load). Excludes command processing time.

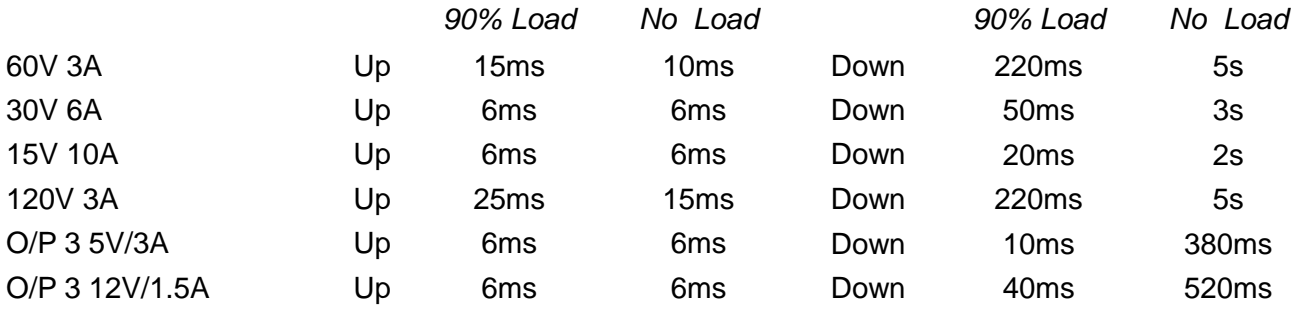

#### **METER SPECIFICATIONS (Each Output)**

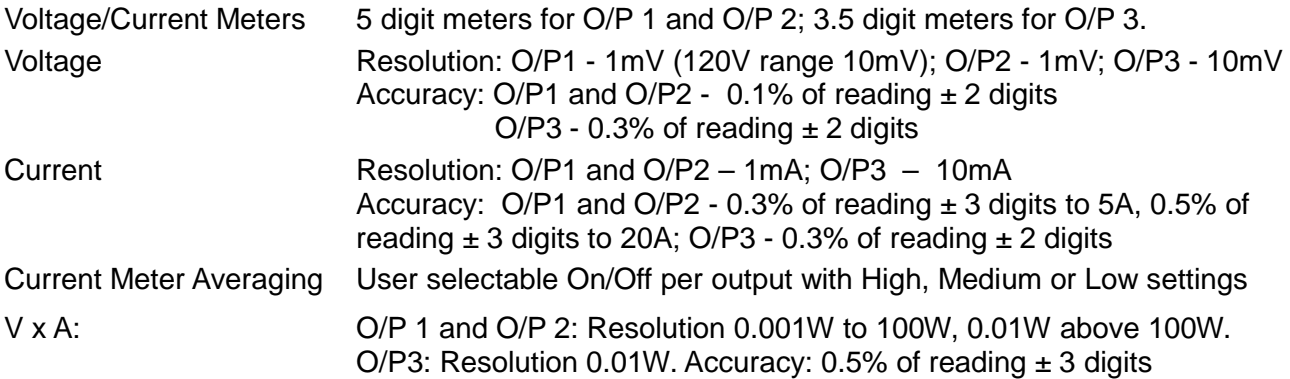

#### **SETTING MEMORY STORES**

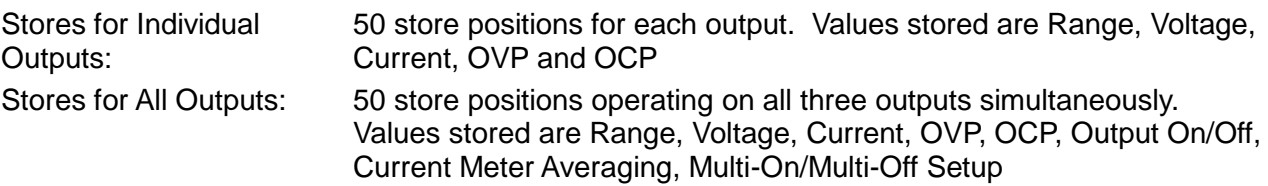

#### **USER INTERFACE**

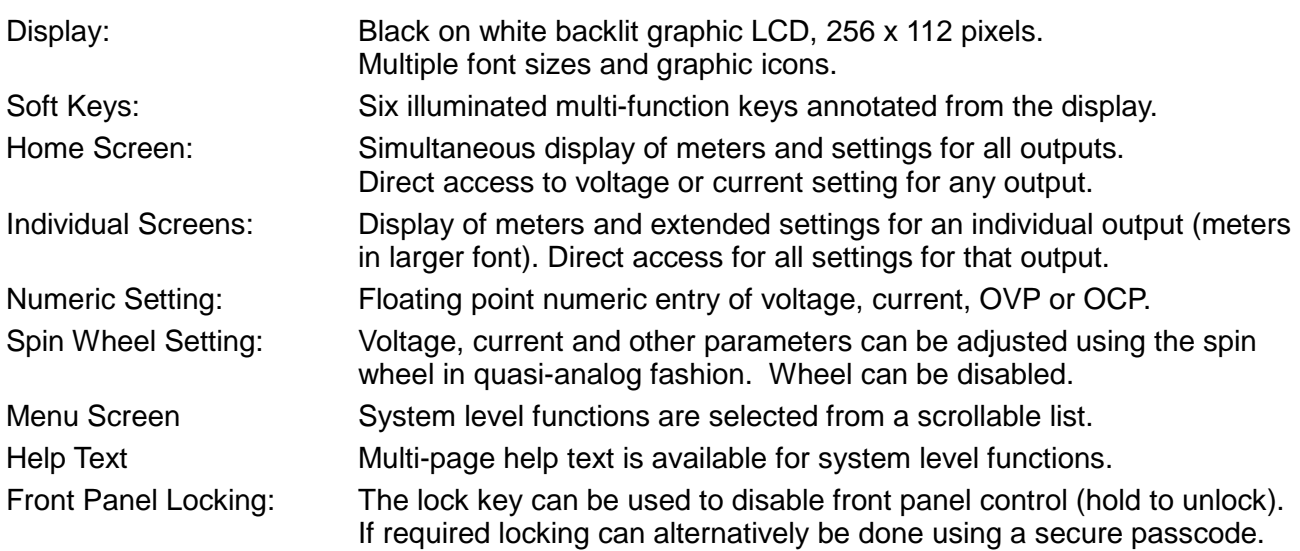

#### **VOLTAGE TRACKING**

The power supply can be set so that the voltage of O/P2 is automatically set to that of O/P1 and tracks any changes.

#### **INTERFACES (MX180TP only)**

Full digital remote control facilities are available through the USB, RS232, LAN and GPIB interfaces. Setting and readback resolutions are the same as for the Output and Meter specifications respectively.

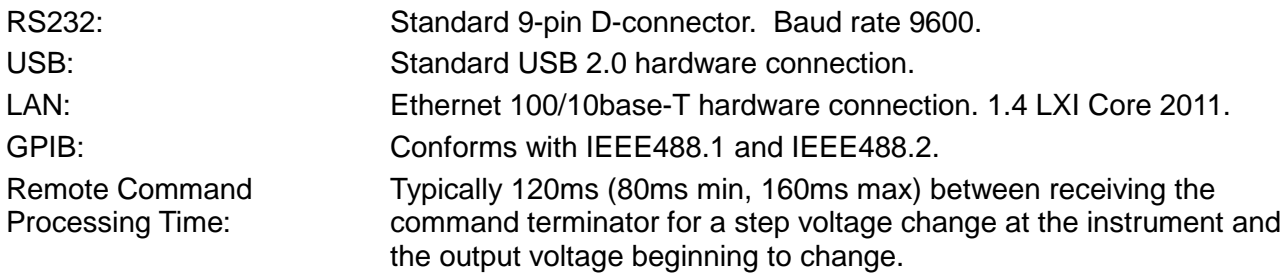

#### **GENERAL**

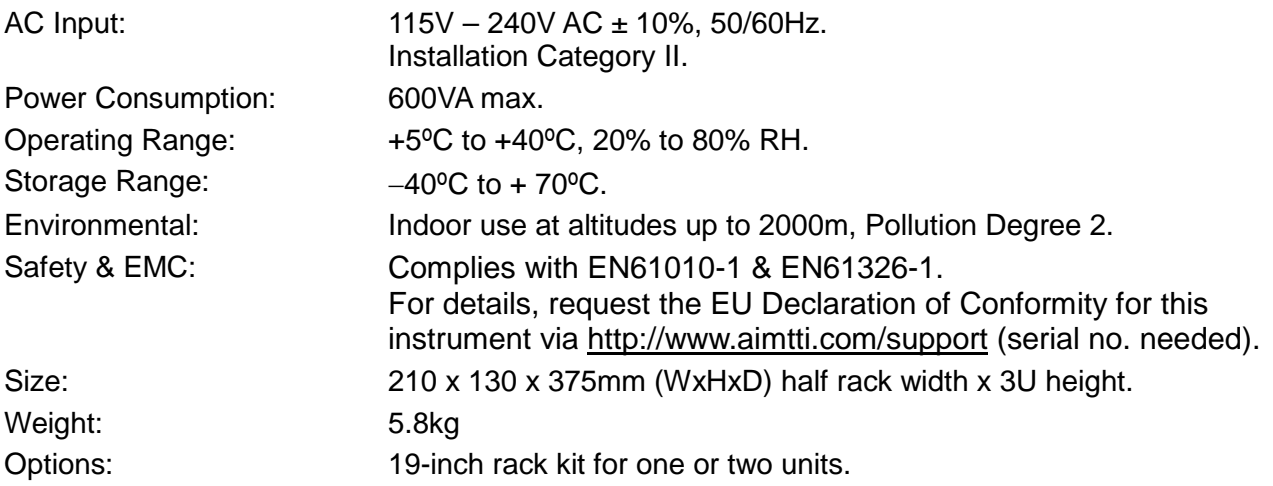

# <span id="page-46-1"></span><span id="page-46-0"></span>16 Standardwerte

Bei Auslieferung ab Werk ist das Netzgerät wie folgt eingestellt:

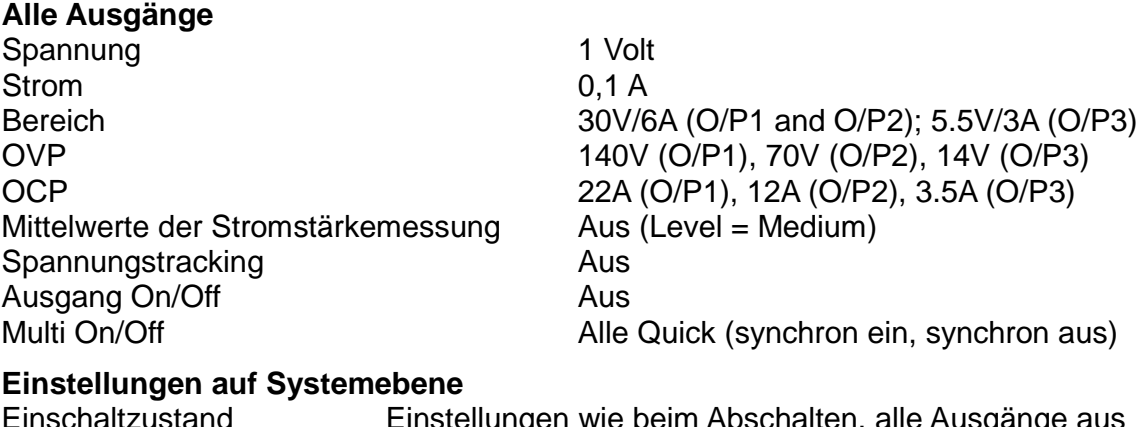

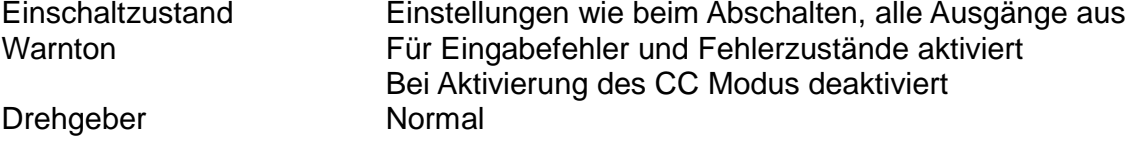

Die Standardwerte können über die Funktion "Reset to factory Defaults" wiederhergestellt werden – siehe Abschnitt [9.7.](#page-20-0)

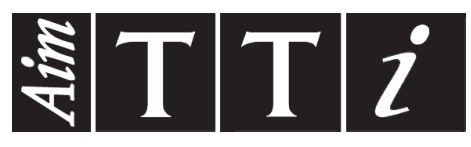

Thurlby Thandar Instruments Ltd.

Glebe Road • Huntingdon • Cambridgeshire • PE29 7DR • England (United Kingdom) Telephone: +44 (0)1480 412451 • Fax: +44 (0)1480 450409

International web site: www.aimtti.com • UK web site: www.aimtti.co.uk • USA web site: www.aimtti.us Email: info@aimtti.com